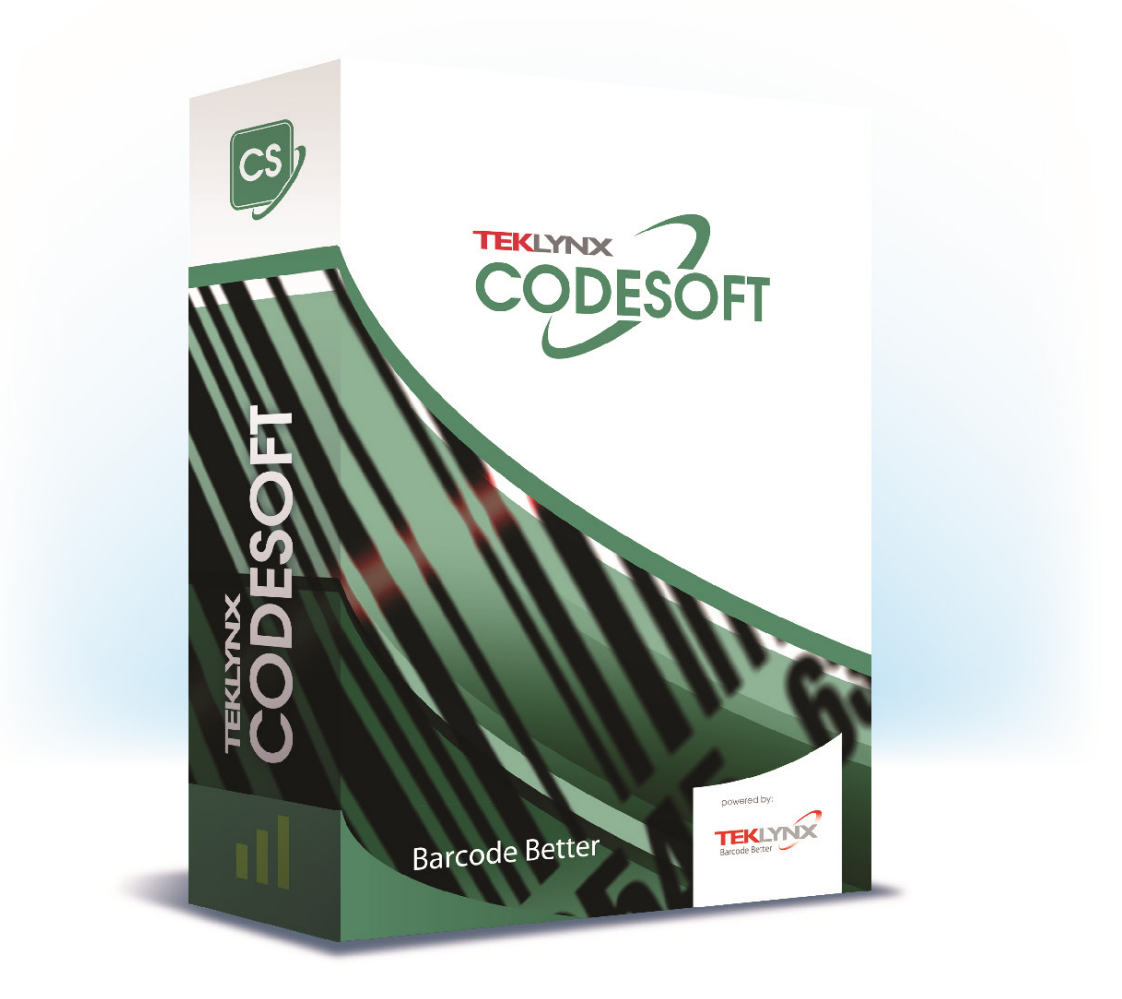

使用者指南

本指南中的資訊不具備契約性,如有修改,恕不另行通知。

指南中所說明的軟體是按照授權協議進行販售。只有在授權協議條款許可的條件下,才可使用、複製或重製 本軟體。

在沒有取得 TEKLYNX Corporation SAS 的書面同意時,不得以任何方式或為了達到任何目的(除了購買者 個人使用之外)而複製、重製或傳輸本手冊中的任一部分。

©2021 TEKLYNX Corporation SAS,

版權所有。

# 目錄

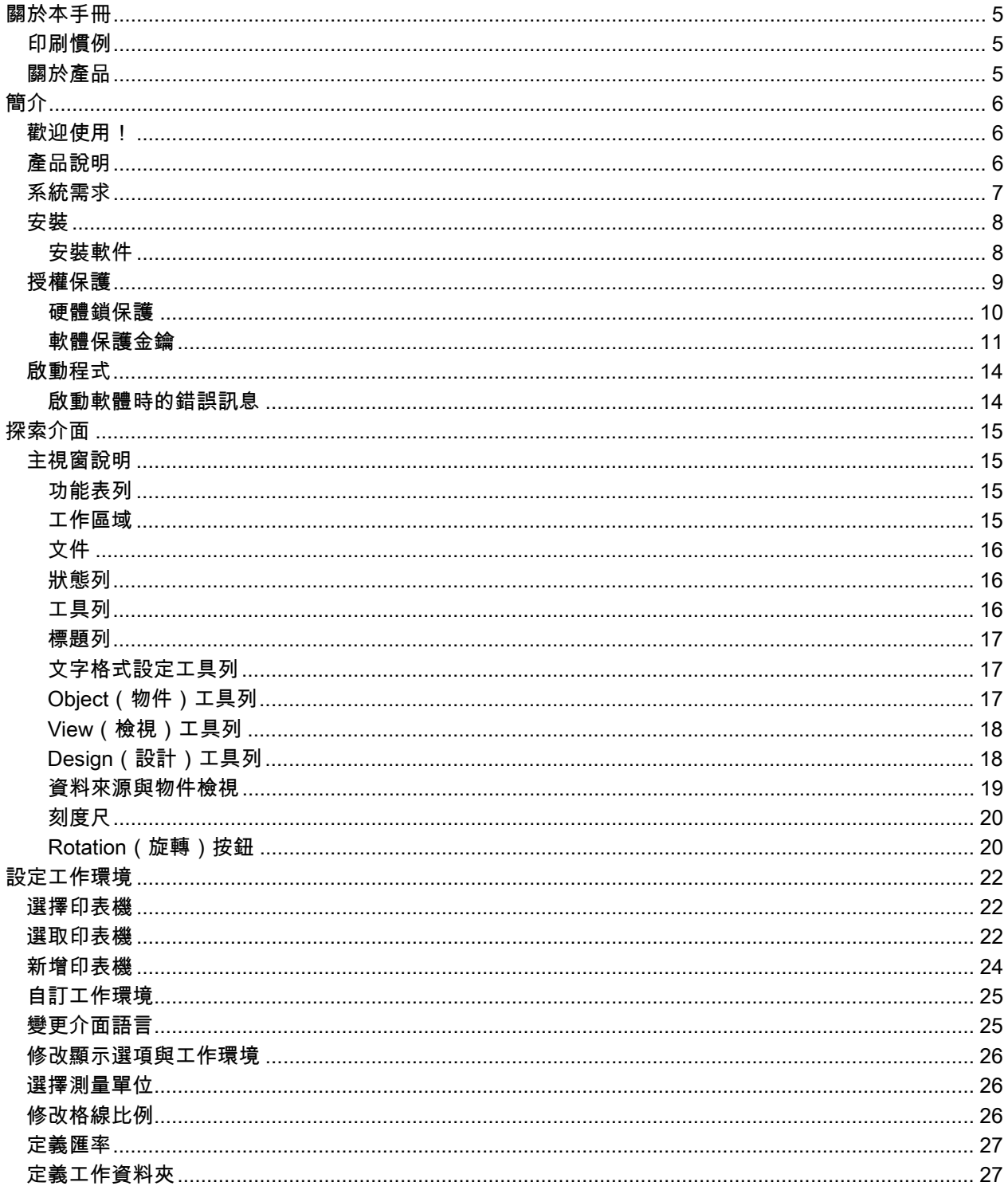

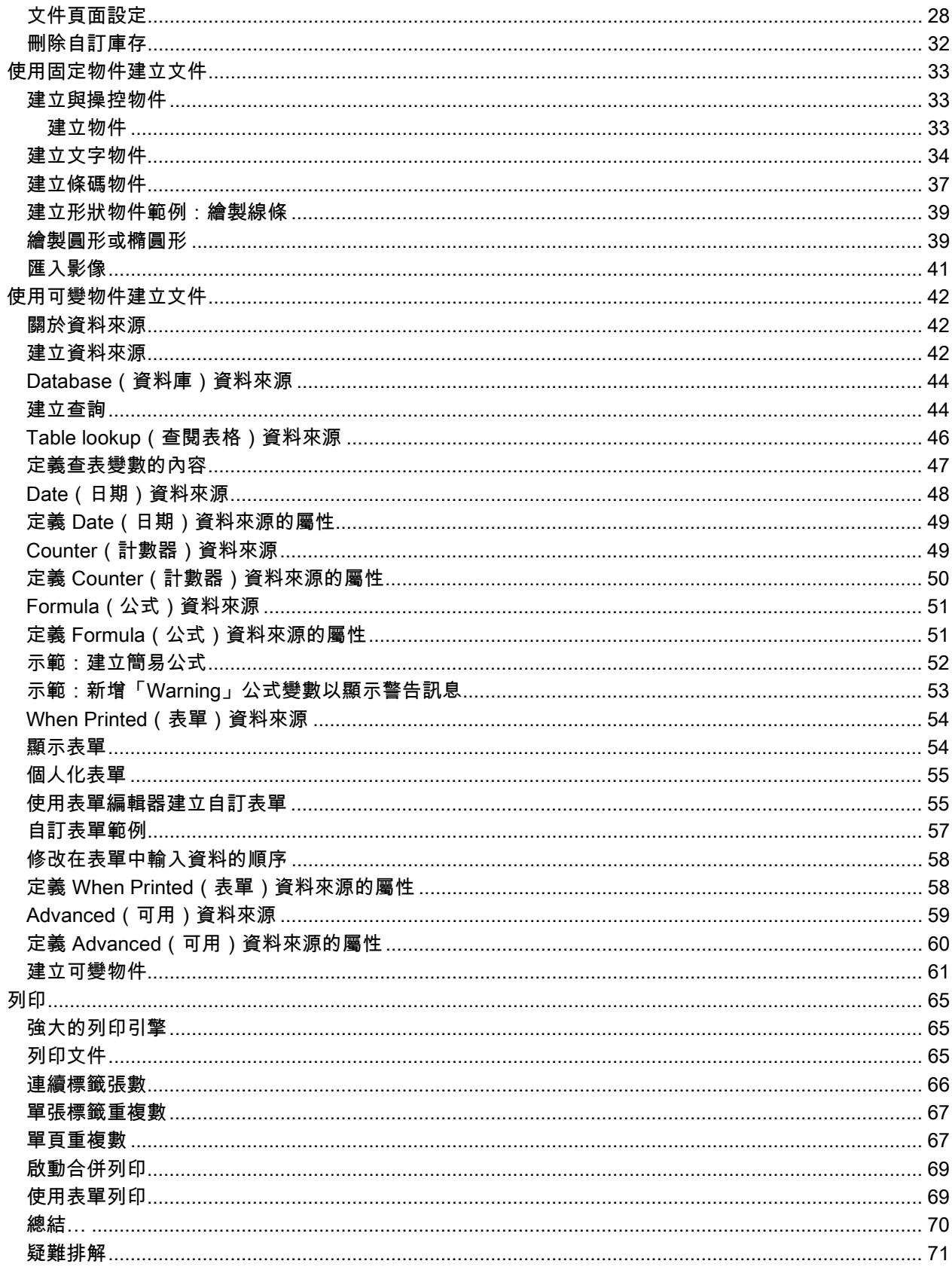

## <span id="page-4-0"></span>關於本手冊

## <span id="page-4-1"></span>印刷慣例

本手冊使用以下慣例來區分不同類型的資訊:

- 取自介面本身的詞彙會以粗體表示,例如指令。
- 會以全大寫字母顯示按鍵。例如:「按 SHIFT 鍵」。
- 已編號的清單表示需要遵循特定程序。
- 一段文字旁邊出現連接詞「- 或 -」時,表示可選擇另一個程序來完成要執行的作業。
- 一個功能表指令包含子功能表時,將以粗體顯示該功能表名稱及隨後應選擇的指令。因此,「請至 File (檔案) > Open (開啟)」就表示選擇 File (檔案) 功能表, 然後再選 Open (開啟) 指令。

## <span id="page-4-2"></span>關於產品

您的產品可能無法使用本手冊中所說明的部份功能。

如需取得軟體提供特定功能的完整清單,請參閱產品隨附的規格表。

## <span id="page-5-0"></span>簡介

## <span id="page-5-1"></span>歡迎使用!

恭喜您購買了領先全球的自動辨識套裝軟體!

簡介

本標籤設計軟體可讓您快速建立並編輯複雜的標籤,而且可以整合貴公司的所有電子資料,確保與所有系統 的完整性。

應用程式可滿足自動辨識作業的所有需求,並順利整合至生產程序中。

對於任何有複雜條碼資料輸入、收集和即時編輯需求的公司,本軟體是軟體市場中最易於使用且最直覺式設 計的解決方案。

## <span id="page-5-2"></span>產品說明

您的產品包含下列元件:

- 安裝 DVD。
- 完整的電子使用說明書。
- 一份授權協議書及註冊卡。
- 一個軟體鎖(軟體金鑰)或硬體鎖 (Dongle)。

## <span id="page-6-0"></span>系統需求

執行本應用程式的基本軟硬體需求類似執行 Windows™ 上多數應用程式的需求:

#### • 作業系統

Windows® 10 (32 或 64 位元的 )

Windows® 8.1 (32 或 64 位元的 )

Windows® 8 (32 或 64 位元的 )

Windows® Server 2019

Windows® Server 2016

Windows® Server 2012 R2

Windows® Server 2012

Windows® Server Core 2019

Windows® Server Core 2016

- 虛擬機器平台 需要 VM 授權
- 記憶體

2GB 或以上的 RAM(建議使用 4GB - 取決於作業系統和使用情況)。

硬碟空間

硬碟至少有 1.5 GB 的可用磁碟空間(依安裝選項而定)

• 顯示器

具有 1024x768 解析度以及全彩功能和 DirectX® 9 的 Windows 顯示介面卡(建議使用相容 DirectX 11 的顯示卡)。

• 支援軟體

Microsoft .NET Framework 4.6.1(在安裝時提供)

任何 PDF 閱讀程式(Adobe Acrobat Reader 在安裝時提供)

• 附加要求

執行安裝程序時,您必須有存取電腦的管理員權限。

電腦上至少安裝了一個印表機驅動程式

注意:為了避免相容性問題,請移除可能安裝在系統上的所有舊版標籤軟體。

注意:Release\_Notes\_En.pdf 檔案包含軟體的最新資訊。此檔案中的資訊可取代本手冊所包含的資訊。

### <span id="page-7-0"></span>安裝

注意:安裝本軟體之前,請儲存作業並關閉所有其他程式。

執行安裝程式之前,請檢查電腦的設定。

1. 將安裝光碟放入正確的光碟機中。接著會顯示 Installation (安裝) 視窗。

如果沒有自動啟動光碟:前往 [Windows 檔案總管] 並展開 DVD 光碟機。按兩下 a(例如:D:\index.hta)。

2. 選取想安裝的產品,然後按一下 Install (安裝)按鈕並遵循螢幕顯示的指示進行操作。

#### <span id="page-7-1"></span>安裝軟件

在運行安裝過程之前,請檢查您是否具有本地管理權限。

選擇要安裝的程序功能,然後單擊 Next(下一步)。

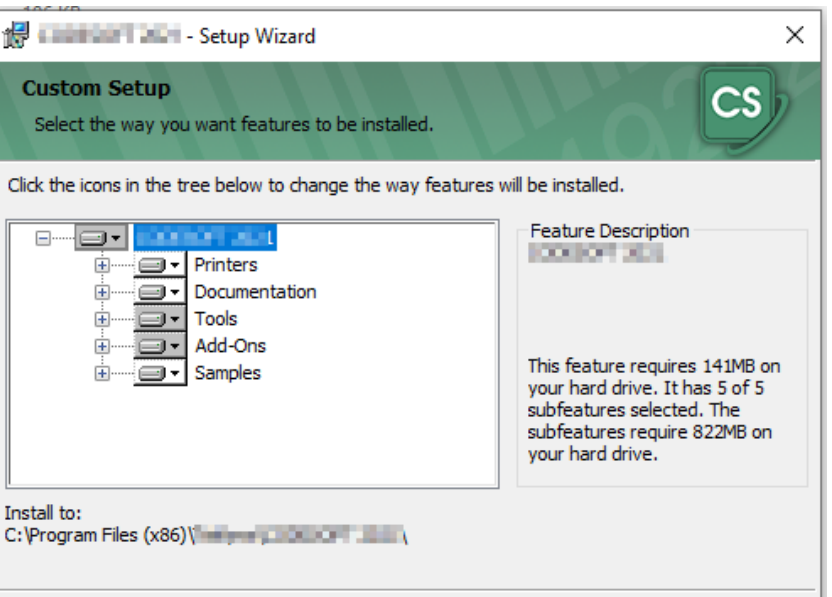

**Back** 

Next

Cancel

## <span id="page-8-0"></span>授權保護

可使用軟體金鑰(啟動碼)或硬體鎖 (Dongle) 保護您的軟體。

Help

Space

- 硬體鎖是一個小型電子裝置,您只須在啟動軟體前,將它插入電腦的平行埠或 USB 連接埠即可。
- 軟體金鑰是一組啟動碼,首次啟動軟體或執行試用版本時,Activation Wizard(啟動精靈)會要求您輸入此啟動碼。 如果 您是使用試用軟體金鑰,您可以使用產品所有可用的功能 100 次或 30 天。

#### 注意:啟動應用程式時,如果保護金鑰不符合產品版本,系統會顯示對話方塊提供必要的指示。

您必須先執行標籤軟體安裝程序,然後啟動保護金鑰或將保護鎖連接至電腦。

附註:若已購買網路授權,請先安裝 Network License Manager 以安裝授權伺服器。 在每一個工作站上, 安裝產品。若要將工作站連線至網路,您必須在試用模式下啟動軟體,然後選取「網路管理」。

### <span id="page-9-0"></span>硬體鎖保護

如果您購買的軟體附有硬體鎖,您可選擇 USB 連接埠或平行埠的硬體鎖。

連接平行埠的硬體鎖 / 連接 USB 埠的硬體鎖:

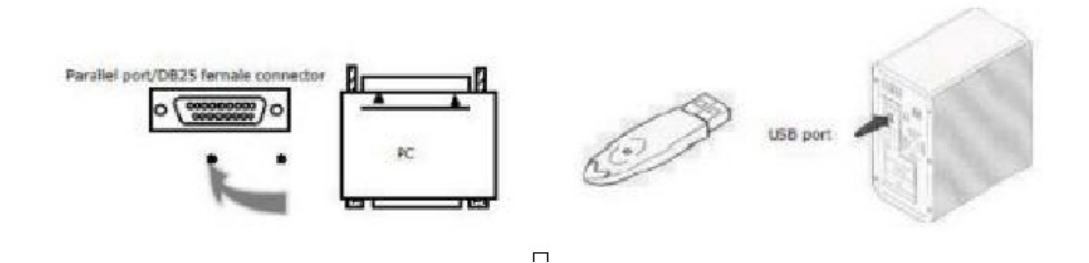

如果您需要在同一平行埠上使用印表機,只需將它插入此軟體保護鎖即可。您可能需要啟動印表機以辨識軟 體保護鎖

使用 USB 硬體鎖,且有多個 USB 連接埠時,您可以使用任何一個 USB 連接埠。如果您沒有可用的 USB 連接埠,可使用 USB 擴充集線器。USB 裝置為熱抽換式,表示您可隨時將它們拔除及插入匯流排中,無需 重新啟動電腦。

注意:可在應用程式執行期間,安裝驅動程式。不過,您必須重新啟動標籤設定軟體,變更才會生效。

#### 手動安裝保護鎖驅動程式

如果您想要手動安裝保護鎖驅動程式,請依下列步驟執行:

- 前往 [Windows 檔案總管] 。
- 輸入 [產品安裝資料夾]\Tools\Dongle\,然後輸入以下指令: : \HaspDinst.exe-i

注意:建議您在安裝驅動程式之前,先關閉您的標籤設定軟體及其它應用程式。

### <span id="page-10-0"></span>軟體保護金鑰

安裝標籤軟體後,就會啟動 Activation Wizard(啟動精靈)並指引您完成軟體保護金鑰的程序。

在 Activation Wizard(啟動精靈)中,選取 Activate(啟動)。

有四種方法可以啟動軟體:線上啟動、使用 USB 金鑰、使用智慧型手機以及使用我們的網站。

若您在安裝軟體的電腦上擁有網際網路連線,則會自動選取線上啟動

#### • 線上啟動

部份 企業使用 Proxy 伺服器來保護網路,所以必須進行額外的步驟,才可輸入 IP 位址並連線到網際網路。

- 1. 輸入產品提供的序號和密碼,然後按一下 Next(下一步)。
- 2. 在 User Registration(使用者註冊)表單中輸入或編輯您的資訊。按一下 Next(下一步)。
- 3. 按一下 Finish(完成)。

附註:線上授權必須符合下列需求:

- 對授權伺服器的網際網路存取

- 連接埠 80 和 443 必須開啟(proxy、防火牆)

- 線上授權不直接支援 Proxy 驗證

若您在安裝軟體的電腦上沒有網際網路連線,但可存取其他具有網際網路連線的電腦,則可使用 USB 金鑰 來啟動產品。

#### • 使用 USB 硬體鎖

- 1. 輸入產品提供的序號和密碼,然後按一下 Next(下一步)。
- 2. 選取 Using a USB key(使用 USB 金鑰)。
- 3. 選取要用來啟動的媒體(USB 金鑰、外接硬碟或網路磁碟機),然後按一下 Next(下一步)。用 來進行啟動的檔案會複製到選取的媒體。
- 4. 僅 USB 裝置: 拔下卸除式媒體,然後將其插入連線至網際網路的電腦。
- 5. 在連線至網際網路的電腦上,按兩下 USBWizard.exe(位於媒體的根目錄)。這會啟動 Activation Wizard (啟動精靈)。
- 6. 選取要啟動的授權,然後按一下 Next(下一步)。
- 7. 在 User Registration(使用者註冊)表單中輸入或編輯您的資訊。按一下 Next(下一步)。

接著 會出現一則訊息,通知您已成功取得所選授權的啟動資訊。

- 8. 僅 USB 裝置: 從此電腦拔下卸除式媒體,然後將其重新插回安裝軟體的電腦。
- 9. 在安裝軟體的電腦上,再次按兩下 USBWizard.exe(此檔案位於媒體的根目錄)。精靈會顯示可在 安裝軟體之電腦上啟動的授權。
- 10. 按一下 Next(下一步)。
- 11. 按一下 Finish(完成)。

若您無法存取具有網際網路連線的電腦,則可使用智慧型手機來啟動產品

#### • 使用智慧型手機

您必須使用條碼掃描器應用程式來讀取條碼,才能使用智慧型手機來啟動軟體。您可以從應用程式商店 / 市 集來下載應用程式。此啟動模式會在您的智慧型手機上使用網際網路連線。

- 1. 輸入軟體提供的序號和密碼,然後按一下 Next(下一步)。
- 2. 選取 Using a smartphone(使用智慧型手機)。
- 3. 在 User Registration (使用者註冊)表單中輸入您的資訊。按一下 Next (下一步)。
- 4. 接著會出現條碼。將游標移至條碼上方以放大顯示。
- 5. 開啟智慧型手機上的條碼掃描器應用程式。
- 6. 使用智慧型手機掃描條碼。
- 7. 按一下 Continue(繼續)或開啟手機上的瀏覽器。
- 8. 接著會顯示「軟體啟動」網站。您可以在此處註冊並啟動軟體。必須填寫所有欄位。
- 9. 按一下 Submit(提交)。驗證代碼和安裝代碼會顯示於「軟體啟動」網頁的下方。請視需要向下捲 動瀏覽。
- 10. 在精靈內輸入驗證代碼和安裝代碼(使用大寫字母)。
- 11. 按一下 Next(下一步)。
- 12. 按一下 Finish(完成)。

#### • 使用我們的網站

- 1. 選取 Using our website(使用我們的網站)。
- 2. 您可從其他具有網際網路連線的電腦,存取此畫面提供的連結(http://www.teklynx.com/nsp/) 。您或 其他具有網際網路連線的使用者可連線至我們的網站以完成啟動。需要序號、密碼(隨附於產品) 和使用者代碼(顯示於精靈)才能使用此服務。
- 3. 在網站上顯示的 User Registration(使用者註冊)表單中輸入授權使用者的資訊。按一下 Next(下 一步)。
- 4. 按一下 Submit(提交)。
- 5. 網站上會顯示驗證代碼和安裝代碼。在精靈中輸入這些資訊(使用大寫字母),然後按一下 Next (下一步)。
- 6. 按一下 Finish(完成)。

## <span id="page-13-0"></span>啟動程式

- 1. 前往 [開始] > [程式] 。
- 2. 選取安裝時,您命名此程式群組的名稱(依照預設,就是應用程式的名稱)。 畫面上會出現主視窗。

## <span id="page-13-1"></span>啟動軟體時的錯誤訊息

如果您在啟動軟體時,顯示錯誤訊息,請檢查以下項目:

- 管理權限。您必須擁有電腦的本機管理權限,才能正確安裝保護鎖。如果沒有管理權限,啟動軟體 時,您將會看見錯誤訊息。您必須手動安裝驅動程式。
- 驅動程式安裝。如果安裝期間出現問題,或啟動軟體時,出現錯誤訊息,就必須手動安裝驅動程 式。
- 保護鎖:請檢查已連接的保護鎖可與標籤設定軟體正常作業。
- 驅動程式更新:可能尚未更新驅動程式。若要更新驅動程式,請從下列網站下載:

http://www.aladdin.com/support/hasp/enduser.aspx

## <span id="page-14-0"></span>探索介面

## <span id="page-14-1"></span>主視窗說明

本節簡介主要介面元素的概觀,在每個階段作業開始時,主視窗中就會顯示這些元素。

### <span id="page-14-2"></span>功能表列

功能表列包含下列選項:File(檔案)、Edit**(編輯)、Object(物件)、Data Source(資料來源)**、Tool (工具), Window(視窗)、以及 Help(說明)。

#### 開啟功能表

- 1. 選取功能表。
- 2. 選擇您想執行的指令。

注意:若要使用鍵盤存取指令,請使用快速鍵。按下 ALT 鍵再加上功能表名稱中加底線的字母,或是指令 名稱。

### <span id="page-14-3"></span>工作區域

工作區域是視窗的中央部份,位於漸層尺規與捲軸之間。該區域設定實際限制文件範圍的方框並包含要列印 的物件,另外還包含非列印區域,可讓您插入不想列印的註解與物件。

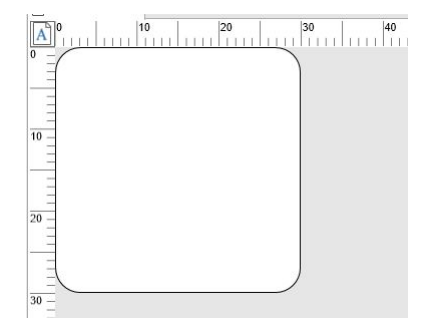

## <span id="page-15-0"></span>文件

開啟新的階段作業時,程式會在視窗左上角顯示一個方框。此方框代表要列印文件的實際範圍。 請將物件置於此方框內以建立文件。

### <span id="page-15-1"></span>狀態列

狀態列位於視窗底部,顯示選定印表機的 名稱、連接的通訊埠、滑鼠指標的 x 和 y 座標、 所選物件的 cx 和 cy 尺寸以及授權剩餘 天數。

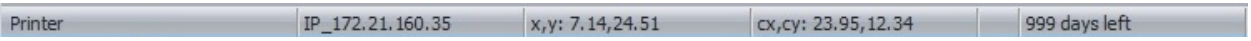

可按一下狀態列上的不同部分來調用適當的對話方塊:

- 如果文件已打開,按兩下印表機的名稱區域可顯示 Printer Settings(印表機設定)對話方塊。
- 如果文件已打開,按兩下通訊埠的名稱區域可顯示 Change Printer port(更改印表機通訊埠)。此 操作不適用於 Windows 印表機驅動程式。
- 如果已選擇物件而未鎖定,按兩下設定物件大小區域可顯示 所選物件的 Properties(屬性)。如果 選擇了多個物件,則將打開最後一個 所選物件的屬性。
- 按兩下剩餘天數區域可顯示 About(關於)對話方塊。

### <span id="page-15-2"></span>工具列

這些工具可讓您以比使用功能表更快的速度執行例常性作業。

#### 選取工具

按一下對應工具的按鈕。

### <span id="page-16-0"></span>標題列

標題列顯示軟體名稱與目前文件的名稱,如果建立新文件,則會顯示「文件編號」。還可以使用滑鼠按住標 題列來移動工作區域視窗。

## <span id="page-16-1"></span>文字格式設定工具列

這些工具可讓您修改文字與/或段落的格式設定,也就是變更字型、字元大小、樣式選項、文字換行等格 式。

 $\frac{1}{2}$  O Arial

#### 若要變更格式設定

- 1. 選取文件中的物件。
- 2. 按一下必要選項。

注意:您也可以在 Text(文字)屬性對話方塊中存取所有選項。

## <span id="page-16-2"></span>Object(物件)工具列

Object(物件)工具列會顯示選取物件的名稱,並允許您存取該物件的屬性。

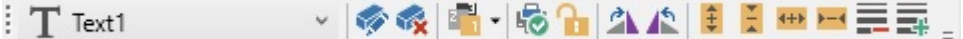

## <span id="page-17-0"></span>View(檢視)工具列

View(檢視)工具列提供多種顯示選項。

若要變更檢視模式,請按一下必要的檢視模式:

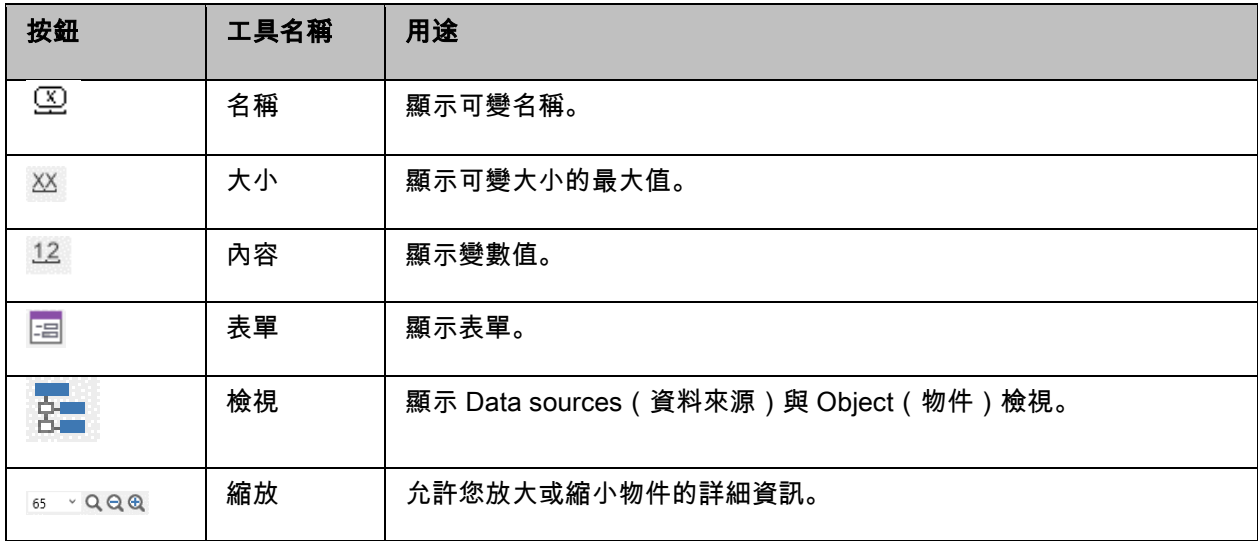

注意:您也可以從 View(檢視)功能表存取上述所有選項。

## <span id="page-17-1"></span>Design(設計)工具列

建立工具列包含許多按鈕,每個按鈕代表一項建立與操控物件的工具。

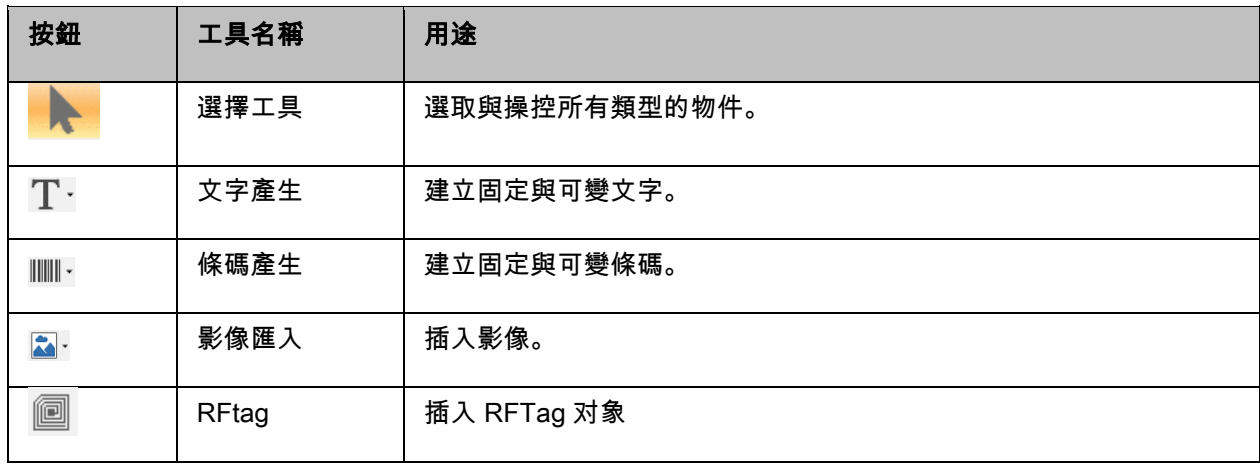

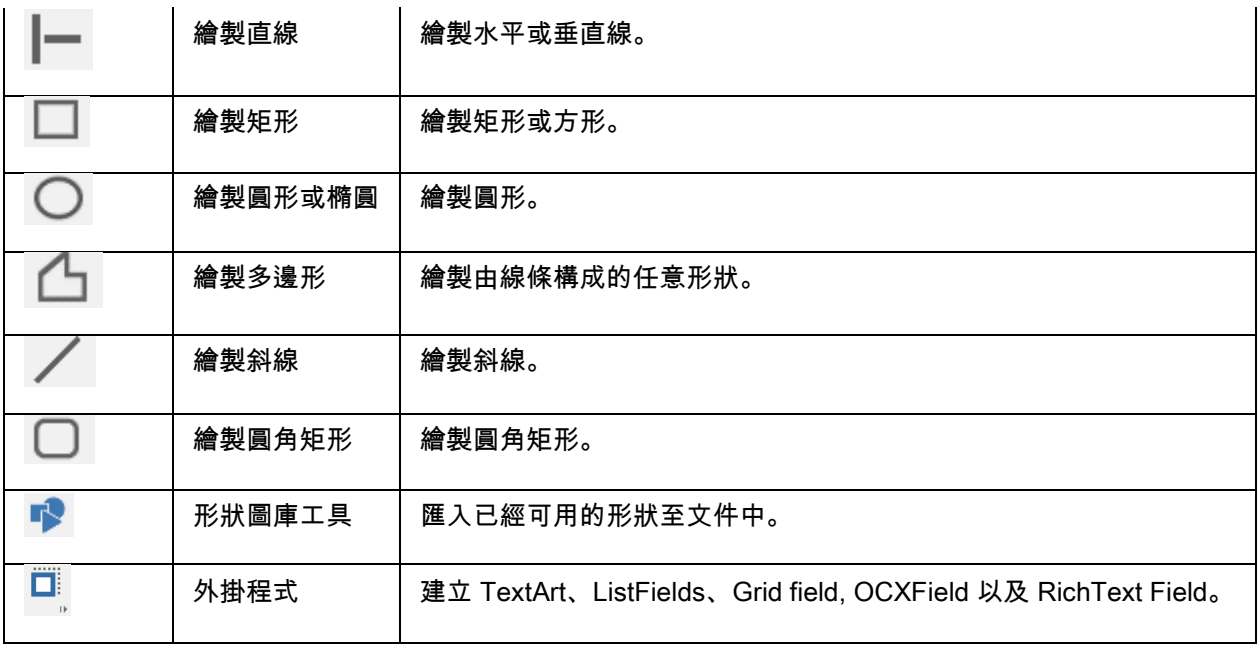

### <span id="page-18-0"></span>資料來源與物件檢視

DataSources(資料來源)檢視顯示資料來源與相關可變物件的數量。 您可以使用拖放的方式來插入可變 物件至文件中。您也可以使用快顯功能表來新增、刪除以及修改可變物件屬性。

物件檢視將顯示按類型建立的物件數。您也可以使用上下文功能表新增、刪除、複製和修改變數屬性。

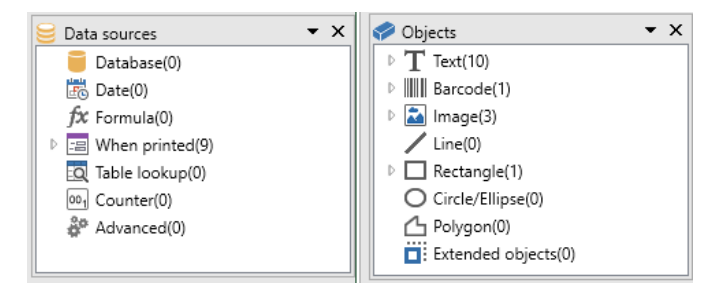

使用鍵盤上的向上與向下鍵,可讓您在樹狀結構中往上或往下移動。使用 + 與 - 符號可讓您展開或收合清 單,並且顯示與每個資料來源或每個類別可用物件相關的可變物件清單。

#### 關於資料來源

資料來源包含相同來源中,由資料提供的可變物件清單。

選取資料來源時,也同時說明必要資料的位置與資料的類型。該資料可來自於應用程式內部(Date (日期)和 Counter(計數器))或外部(Database(資料庫)和使用 Form(表單)直接輸入的資 料)。

下列為 Data Sources(資料來源)檢視中可用的各種資料來源:Database(資料庫)、Date(日 期)、Form(表單)、Formula(公式)、Table Lookup(查閱表格)、Counter(計數器)以及 Free(可用)。

### <span id="page-19-0"></span>刻度尺

可以使用漸層尺規來檢視滑鼠位置並在文件中準確地放置各種物件。使用 Tools Options(工具選項)指令 就可設定尺規以英吋或公釐顯示。

使用尺規可讓您指出滑鼠指標的位置,在文件中精準地置放想要加入的各種物件。您可以使用 Tool (工 具)> Options(選項)> Display(顯示)指令來設定尺規以英吋或公釐顯示。

- 連按兩下水平尺規的左半部可降低顯示比例。
- 連按兩下水平尺規的右半部可提高顯示比例。
- 您可以在水平尺規上按一下滑鼠右鍵,顯示 Zoom(縮放)比例快顯功能表,或是在垂直尺規上按 一下滑鼠右鍵,顯示 Orientation(旋轉角度)快顯功能表。

### <span id="page-19-1"></span>Rotation(旋轉)按鈕

按一下文件左上角的 就可以旋轉畫面上的文件 90°、180°、270° 或 360°。畫面旋轉只是顯示的功能, 不會對列印造成影響。

#### 若要旋轉文件:

• 按一下旋轉按鈕,向左旋轉文件 90°。

• 按一下旋轉按鈕,向右旋轉文件 90°。

注意:您可以使用 View(檢視)> Orientation(旋轉角度)指令,或是在垂直尺規上按一下滑鼠右鍵,顯 示快顯功能表,達到相同的文件旋轉效果。

<span id="page-21-0"></span>設定工作環境

## <span id="page-21-1"></span>選擇印表機

建立文件之前,必須先設定工作環境。

步驟一包括選取您想要用來列印標籤的印表機。並非所有印表機都擁有相同的功能,因此,根據所選取的印 表機型號,可用的選項也會不同。

步驟二則是選擇工作環境選項,例如介面語言和衡量單位等。本章稍後將檢閱所有可用的選項。

最後步驟包括文件頁面設定,例如定義文件尺寸、方向和邊界等。

標籤設計軟體可讓您使用多款印表機進行列印,軟體並隨附這些驅動程式。您也可以使用安裝在本機機器上 或公司網路上的任何 Windows 印表機來列印。

建立文件前,您必須選取印表機,因為選取的印表機將決定頁面設定選項、使用不同字元字型以及其他設 定。

## <span id="page-21-2"></span>選取印表機

您可以使用下列方式存取 Printer selection(印表機選取)對話方塊:

#### 指令: File (檔案) > Select printer (選取印表機)

#### -或-

### 按一下 家 按鈕

- 或 -

#### 按下 F5 鍵

也可以按一下 Print (列印)對話方塊 (F6) 中的 Printer (印表機)按鈕來存取此功能。

建立文件前必須先選取印表機。您所選取的印表機將影響頁面設定選項和使用不同字型等設定。選擇印表機

#### Windows 印表機與原生印表機

如上所述,此標籤設計軟體可使用多款 Windows 與原生(直接原生與原生傳輸)印表機進行列印作業。

Windows 印表機這個名詞指的是安裝在作業系統上的任何印表機,通常為辦公印表機、雷射印表機以及其 他印表機。列印工作會傳送到 Windows 多工緩衝處理器(工作佇列)。

標籤設計軟體隨附原生與原生傳輸印表機的驅動程式,並可直接管理這些印表機上的列印工作。

#### 若要選取印表機

1. 選擇 File (檔案) > Select printer... (選取印表機...)

您也可以按一下 <sup>最</sup>按鈕或按下 F5 鍵。

- 2. 從清單選取印表機。
- 3. 按一下 OK(確定)。

注意:可用圖示區別應用程式所提供的驅動程式。

## <span id="page-23-0"></span>新增印表機

您可以透過 File (檔案) > Select printer (選取印表機) 指令,然後按一下 Add ( 新增 ) 來存取 Add a printer(新增印表機)對話方塊。

可在此對話方塊新增軟體隨附的印表機驅動程式。

注意:必須使用「控制台」才可新增 Windows 印表機。

#### 若要新增印表機:

1. 按一下 File (檔案) > Select printer (選取印表機)。

您也可以按一下 <sup>最</sup>按鈕或按下 F5 鍵。

- 2. 按一下 Add(新增)。
- 3. 在 Model(機型)清單中,選取製造商,然後選取印表機型號。
- 4. 選取通訊連接埠(序列、平行或檔案),然後按一下 OK (確定)。

注意:按一下印表機製造商旁的加號 (+) 來顯示不同型號。

不同通訊連接埠

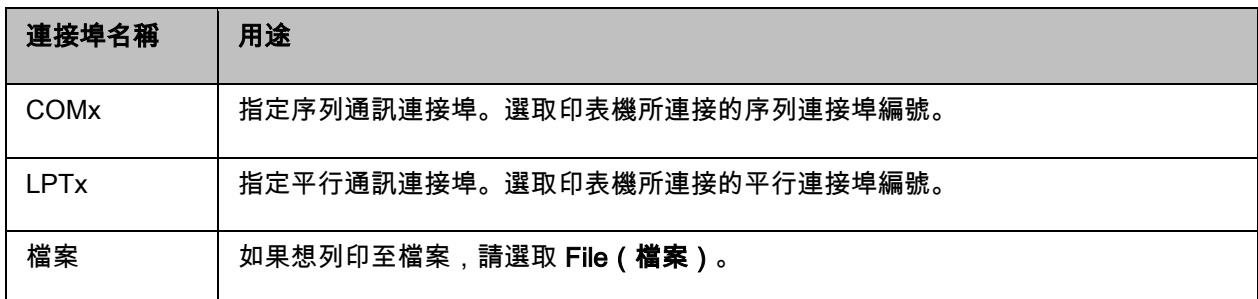

#### 示範

在 LPT1 上新增 Zebra 140

- 1. 選擇 File (檔案) > Select printer (選取印表機)。
- 2. 按一下 Add(新增)。
- 3. 在 Model(機型)清單中,選取「Zebra」群組,然後選取型號。
- 4. 選取 LPT1 通訊連接埠,清除 Direct access(直接存取)方塊,然後按一下 OK(確定)。

## <span id="page-24-0"></span>自訂工作環境

軟體提供許多自訂工作環境的選項。

選項包括介面語言選擇、測量單位、對話方塊顯示字型以及匯率。

## <span id="page-24-1"></span>變更介面語言

以多種可用語言顯示使用者介面,且可以輕鬆變更。

若要變更介面語言:

- 1. 選擇 Tools(工具)> Options(選項)。
- 2. 按一下 Display (顯示)標籤。
- 3. 選取語言。
- 4. 按一下 OK(確定)。

注意:按一下 OK (確定 ) 後,就會以選取的語言,顯示所有功能表、指令以及畫面訊息 ( 線上說明與 Windows 對話方塊除外,例如開啟與另存新檔)。

## <span id="page-25-0"></span>修改顯示選項與工作環境

您可以修改介面語言、測量單位以及對話方塊的顯示字型。使用 Display(顯示)標籤來選擇選項。

若要存取 Display(顯示)標籤,選擇 Tools(工具)> Options(選項)。

## <span id="page-25-1"></span>選擇測量單位

測量單位可以為公釐或英吋。選擇測量單位將變更漸層尺規。

#### 若要選擇測量單位:

- 1. 選擇 Tools(工具)> Options(選項)。
- 2. 按一下 Display (顯示)標籤。
- 3. 選取單位。
- 4. 按一下 OK(確定)。

## <span id="page-25-2"></span>修改格線比例

可使用格線比例來對齊物件,您可以修改或停用此功能。

- 1. 選擇 Tools(工具)> Options(選項)。
- 2. 按一下 Grid (格線)標籤。

#### - 或 -

連按兩下垂直尺規以直接存取 Grid (格線)標籤。

- 3. 選取必要的格線比例。
- 4. 按一下 Display (顯示)標籤。
- 5. 按一下 OK(確定)。

注意:已在 Display(顯示)標籤中,定義格線比例所使用的測量單位。

<span id="page-26-0"></span>定義匯率

eurotocurrency 與 currencytoeuro 公式會使用方塊中所定義的匯率。

- 1. 選擇 Tools(工具)> Options(選項)。
- 2. 按一下 Others (其他)標籤。
- 3. 在方塊中輸入匯率。

注意:預設匯率為法國法郎 (French Franc) 與歐元 (Euro) 的匯率。

## <span id="page-26-1"></span>定義工作資料夾

啟動軟體後,第一次開啟 Open(**開啟)**與 Save as(**另存新檔)**對話方塊時,會選取我的文件資料夾為預 設工作資料夾。

- 1. 選擇 Tools (工具) > Options (選項), 然後選取 Default folders (預設資料夾)標籤。
- 2. 按一下 Path(路徑)欄以變更預設工作資料夾。

- 或 -

按一下██▌按鈕並選取新的預設工作資料夾。在 Directory(目錄)欄中會變更路徑。

目錄 欄內的路徑將會變更。

3. 按一下 OK(確定)。

### <span id="page-27-0"></span>文件頁面設定

#### 格式化文件

可在 Page setup (頁面設定)對話方塊中,建立與修改文件範本。

格式化文件包括設定頁面大小、方向、每列與每欄的標籤數量、文件大小、邊界以及標籤間距等設定。您可 以建立專屬文件範本並儲存範本以供將來使用。

注意:建立文件庫存之前,必須先選擇產生文件所要使用的印表機型號。選擇 File(檔案)> Select printer (選取印表機)。

使用 Page setup(頁面設定)對話方塊來定義頁面格式。此設定會更新印表機設定。軟體不會使用 Printer settings(印表機設定)對話方塊中所定義的頁面設定。

若要存取 Page setup(頁面設定)對話方塊:

1. 選擇 File(檔案)> Page setup(頁面設定)。

- 或 -

按一下 ■ 按鈕。

- 或 -

在文件中的任意位置按右鍵,然後按一下 Label(標籤)/Page setup(頁面設定)

- 或 -

在文件中的任意位置按兩下

- 2. 按一下 Label(標籤)標籤並輸入標籤的大小與數量。
- 3. 按一下 Page (頁面)標籤並選取頁面大小與方向。
- 4. 在 Margins (邊界)標籤中,輸入想要的值。

Stock (庫存)標籤可讓您儲存自訂庫存。

5. 按一下 OK(確定)。

注意:輸入的參數與庫存大小不相容時,就會顯示錯誤訊息。

#### 示範 *:* 建立與定義自訂庫存的頁面設定

- 1. 建立新文件。
- 2. 選取一般 Windows 印表機。
- 3. 選擇 File(檔案)> Page setup(頁面設定)。
	- 或 -

```
按一下\left[\begin{matrix} 1 \\ \Phi \end{matrix}\right] 按鈕。
```
- 或 -

在文件中的任意位置按右鍵,然後按一下 Label(標籤)/Page setup(頁面設定)

- 或 -

在文件中的任意位置按兩下

- 4. 按一下 Label(標籤)標籤並輸入下列數值:
	- Width (寬度)與 Height (高度): 30/30
	- 標籤數量:
- Per row(每列): 2
- Per column(每欄): 3
- Corner roundness(圓角弧度): 0
- 5. 按一下 Page(頁面)標籤並選取下列數值:
	- Page sizing ( 頁面大小調整 ) : Automatic ( 自動 )
- 6. 按一下 Margins (邊界)標籤並輸入下列數值:
	- Margins(邊界):
		- Left(左側): 10
		- Top(頂部): 10
	- • Gap (間距):
		- Between rows(列間): 5
		- Between columns(欄間): 5
- 7. 按一下 Stock (庫存)標籤並輸入下列數值:
	- 類型:Family
	- 名稱:Layout1
- 8. 按一下 OK (確定),然後儲存標籤為 InstallDir\Samples\Forms\Tutorial\TEST1。

#### 設計 *CD* 封套:頁面設定與建立自訂庫存

- 1. 建立新文件並命名為 FRONT。
- 2. 選取印表機。
- 3. 移至 Tools(工具)> Options(選項),按一下 Display(顯示)標籤並選取 Millimeters(公釐) 為測量單位。按一下 OK (確定)。
- 4. 選擇 File(檔案)> Page setup(頁面設定)。

- 或 -

按一下  $\Box$ 按鈕。

- 或 -

在文件中的任意位置按右鍵,然後按一下 Label(標籤)/Page setup(頁面設定)

- 或 -

#### 在文件中的任意位置按兩下

- 5. 按一下 Label(標籤)標籤並輸入下列數值:
	- Width(寬度)與 Height(高度): 120
	- Corner roundness(圓角弧度): 100
	- Number of labels(標籤數量):
		- Per row(每列): 1
		- Per column(每欄): 2
- 6. 按一下 Page (頁面)標籤並選取下列數值:
	- Page size(頁面大小):A4
	- Portrait(縱向)
- 7. 按一下 Margins(邊界)標籤並輸入下列數值:
	- Margins(邊界):
		- Left(左側): 40
		- Top(頂部): 10
	- Gap(間距):
		- Between rows (列間): 15
- 8. 按一下 Stock(庫存)標籤並輸入下列數值:
	- 類型:Jaquette
	- 名稱:CDx2
- 9. 按一下 OK(確定)。

注意:此範例所使用的印表機為 Windows™ 印表機。如果您想使用原生印表機,頁面設定的過程中很可能 會出現錯誤訊息。因此,您需要修改範例中的建議設定值,因為如上所述,印表機的選擇會影響特定的設 定。

## <span id="page-31-0"></span>刪除自訂庫存

不再需要建立的庫存時,就可以移除該庫存。

#### 若要移除自訂庫存:

1. 選擇 File(檔案)> Page setup(頁面設定)。

- 或 -

按一下  $\Box$ 转鈕。

- 或 -

在文件中的任意位置按右鍵,然後按一下 Label(標籤)/Page setup(頁面設定)

- 或 -

在文件中的任意位置按兩下

- 2. 在 Stock(庫存)標籤中,從 Type(類型) 與 Name(名稱)清單中,選取庫存。
- 3. 按一下 Remove (移除)按鈕。

## <span id="page-32-0"></span>使用固定物件建立文件

## <span id="page-32-1"></span>建立與操控物件

建立固定物件包括插入如文字、條碼、影像、線條、矩形以及圓形等物件到文件的動作。

## <span id="page-32-2"></span>建立物件

您可以使用下列功能以在文件中快速簡易地建立物件(條碼、影像、文字和繪圖等):

**INT-M-8-@H-004/0012** • Creation (建立)工具列

-或-

• Object (物件)功能表。

-或-

- Objects(物件)檢視
	- Objects  $\triangleright$  T Text(10)  $\triangleright$  |||||| Barcode(1)  $\triangleright$   $\boxed{\triangle}$  Image(3)  $\angle$  Line(0)  $\triangleright$   $\Box$  Rectangle(1) C Circle/Ellipse(0) Polygon(0)  $\overrightarrow{ }$ : Extended objects(0)

注意:應用程式會自動命名每個建立的物件。選取物件時,Objects(物件)檢視與 Object (物件)工具列 會顯示物件的名稱。

您可以使用下列兩個其中一個選項來建立物件:

#### • 直接模式建立:

- 1. 直接按一下您想插入到文件的物件或圖示。
- 2. 按一下您想放置標籤的位置。

-或-

- 引導模式建立(根據您的需求):
- 1. 按一下物件的功能表按鈕。接著會出現子功能表,顯示可指定給物件的動作清單 (Fixed object (固 定物件)、Wizard(精靈)、New data source(新增資料來源)和 Use an existing data source (使用現有資料來源))。
- 2. 選取您需要使用的動作。
- 3. 按一下您想放置標籤的位置。

#### 修改物件

您可以使用下列項目來變更物件:

- 工具列上的按鈕、格式化工具列和對齊工具列等。
- 連按兩下該物件
- Document Explorer(文件總管)> Objects(物件)檢視 > Properties...(屬性...)

 $\dot{\textit{A}}\textit{b}$ (太若要拖放,按一下項目並按住滑鼠左鍵,然後拖曳該項目到想要的位置。)通功能是用來執行當前工作

### <span id="page-33-0"></span>建立文字物件

Text(文字)物件可以是一個字元,兩個字或一整段文字。

您可以使用 Text formatting(文字格式設定)工具列或 Text(文字)對話方塊來定義字元樣式與段落格 式。

#### 若要建立文字物件:

1. 在 Creation(建立)工具列上,按一下 Writing(編寫) $\overline{\mathrm{T}\cdot\,}$ 工具

- 或 -

選擇 Object(物件)> Text(文字)。

- 2. 按一下工作區域內部或文字以進行修改。
	- 或 -

按一下並在工作區域中拖出方框。

3. 輸入文字。

您可以使用 Text(文字)對話方塊來定義文字樣式。

若要開啟 Text(文字)對話方塊:

選擇 Object (物件) > Text (文字)。

- 或 -

按下 F7 鍵。

注意:您還可以從物件檢視中建立物件:在您想要的 物件類型按右鍵、選擇所需的操作,然後按一下文件 中您想要放置 物件的位置。

#### 示範:建立 CD 封套:插入文字

- 1. 按一下 Text generation(文字產生)工具。
- 2. 按一下工作區域內部並輸入「Volume:」。
- 3. 選取該文字然後連按兩下文字。
- 4. 輸入下列數值
	- 字型:Arial
	- 高度:10 點
- 5. 按一下 OK(確定)。
- 6. 重複上述步驟以插入文字「conducted by:」。

若要安排「Volume:」與「Conducted by:」物件的位置:

- 1. 選取文件中的其中一項 Text (文字) 物件。
- 2. 按一下 Objects (物件)檢視。
- 3. 使用滑鼠,開啟標示有 (指出文件中所選取的物件)的樹狀結構分枝。

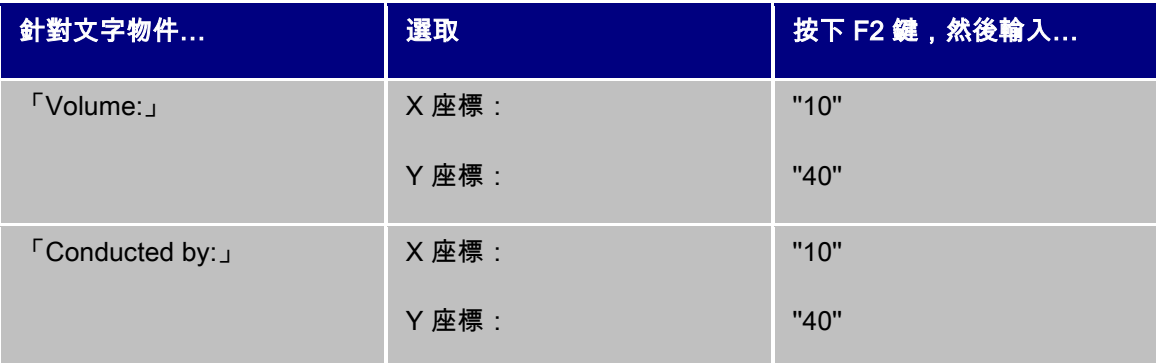

4. 選取這兩個文字物件並按一下 Lock(鎖定)按鈕。
可以使用 Unicode 來建立含有不同語言字元的標籤。若要使用 Unicode,只要移至文字物件 Properties(屬 性)中可用的 Character(字元)標籤,為文字選取 Unicode 字型即可。

### 建立條碼物件

軟體提供多種適用於業界需求的符號,以及建立 2D 條碼的選項。

可以使用 Barcode(條碼)對話方塊,選取符號、定義符號屬性以及輸入要編碼的訊息。

### 若要建立條碼物件:

1. 在 Creation(建立)工具列中,按一下 Barcode generation(條碼產生) 工具。

- 或 -

選擇 Object (物件) > Barcodes (條碼)

2. 按一下工作區域內部。

接著會顯示 Barcode (條碼)對話方塊。

- 3. 從 Code(代碼)標籤中,選取想使用的條碼。您可以選擇 Printer(印表機)與 Graphic(圖 形)。
- 4. 按一下 Printer (印表機)以顯示駐留於印表機的條碼清單。

- 或 -

按一下 Graphic(圖形)以顯示軟體所產生的條碼清單。

- 5. 如有需要,指定條碼的特性(高度、最窄條寬、比例和檢查字元)。
- 6. 在 Data(資料)方塊中,輸入要編碼的資料

7. 按一下 OK(確定)。

注意:某些印表機沒有駐留的條碼。儘管如此,Graphic(圖型)選項仍可列印條碼。因為條碼是以圖形的 形式傳送至印表機,就會拖慢印表機的列印速度。

注意:您還可以從物件檢視中建立物件:在您想要的 物件類型按右鍵、選擇所需的操作,然後按一下文件 中您想要放置 物件的位置。

#### 示範:建立條碼物件

- 1. 開啟 InstallDir\Samples\Forms\Tutorial\RECTODISK1\_00.tpl。
- 2. 按一下 Barcode generation (條碼產生)工具。
- 3. 按一下工作區域內部。
- 4. 在 Graphic Symbology (圖形符號)清單中,選取 CODE 39。
- 5. 輸入下列資料:
	- 高度: 8
	- 最窄條寬: 2
	- 在 Check character (檢查字元) 清單中,選取 1 位數
	- 在 Rotation(旋轉)方塊中,選取 270°
	- 在 Data(資料)方塊中,輸入 1234

6. 按一下 OK(確定)。

## 建立形狀物件範例:繪製線條

軟體隨附完整的各式工具以協助您設計完美的標籤。

您可以使用下列說明的相同程序,就可以畫線、繪製圓形和繪製矩形等形狀。

若要繪製線條:

1. 按一下 Line drawing(線條繪圖) 工具

- 或 -

選擇 Object (物件) > Shape (形狀) > Line (線條)。

- 2. 按一下工作區域內部。
- 3. 移動滑鼠時要按住滑鼠左鍵。

注意:您還可以從物件檢視中建立物件:在您想要的 物件類型按右鍵、選擇所需的操作,然後按一下文件 中您想要放置 物件的位置。

## 繪製圓形或橢圓形

1. 點選圓形或橢圓形 ■ 工具

- 或 -

#### 選擇物件 > 形狀 > 圓形。

- 2. 點選工作區域內部。
- 3. 按住滑鼠左鍵,依水平方向移動滑鼠,直到形成您所要的形狀為止。

#### 建議

• 若要繪製一個圓形,請按住 SHIFT 鍵,同時拖動滑鼠游標。

•若要從中心點開始繪製一個橢圓形,請按住 CTRL 鍵,同時拖動滑鼠游標。

•若要從中心點開始繪製一個圓形,請按住 CTRL 和 SHIFT 鍵,同時拖動滑鼠游標。

注意:您還可以從物件檢視中建立物件:在您想要的 物件類型按右鍵、選擇所需的操作,然後按一下文件 中您想要放置 物件的位置。

#### 示範:建立 *CD* 封套:繪製圓形

- 1. 按一下 Circle(圓形)或 ellipse(橢圓)繪製工具。
- 2. 按一下工作區域內部。
- 3. 按住滑鼠左鍵並按下 SHIFT 鍵,水平移動滑鼠以建立所需的形狀。
- 4. 選取圓形並在快顯功能表中選擇 Properties (屬性)。
- 5. 按一下 Position/Size(位置/大小)並輸入下列數值:
	- Width(寬度)與 Height(高度): 20
	- 按一下 OK(確定)。
- 6. 移至 Object (物件) > Layout (版面配置) > Horizontally centered in document (在文件中水平置
	- 中),然後選取 Vertically Centered in Document(在文件中垂直置中)以對齊圓形與 CD 封套的 中心。
- 7. 選取該圓形,然後按一下 Lock(鎖定)按鈕。

## 匯入影像

軟體可讓您插入影像與公司商標以美化標籤。

以下為可以匯入的影像格式:bmp、dib、dxf、emf、fmf、eps、fpx、img、gif、jpg、pcd、pcx、dcx、 png、rle、tga、tif、wmf、 wpg...

1. 在 Creation(建立)工具列中,按一下 Import Image(匯入影像)<mark>3.</mark> 工具

- 或 -

選擇 Object (物件) > Image (影像)。

2. 按一下工作區域內部。

接著會顯示 Image selection (選取影像)對話方塊。

- 3. 在 Browse for a file ( 测覽檔案 ) 標籤中, 選取要匯入的影像。
- 4. 選取影像檔案名稱。
- 5. 按一下 OK(確定)。

注意:若要預覽影像,按一下 Preview(預覽)按鈕。

注意:您還可以從物件檢視中建立物件:在您想要的 物件類型按右鍵、選擇所需的操作,然後按一下文件 中您想要放置 物件的位置。

# 使用可變物件建立文件

## 關於資料來源

資料來源包含相同來源資料提供的可變物件清單。除了「資料庫」資料來源以外,資料來源可分為類別和子 類別。

選取資料來源時,也同時說明您需要的資料的位置與資料的類型。資料可來自於應用程式內部(公式、日期 和計數器)或外部(資料庫、直接輸入和 ActiveX)。

下列為 Data Sources(資料來源)檢視或功能表可用的不同資料來源:

- Date(日期)資料來源:允許插入日期或時間。
- Counter(計數器)資料來源:允許插入自動遞增值。
- Form(表單)資料來源:允許列印時輸入資料
- Formula(公式)資料來源:可讓您在文件中建立公式。
- Database(資料庫)資料來源:允許連接至資料庫。
- Table lookup(查閱表格)資料來源:允許新增在資料庫中搜尋的結果。
- Advanced(可用)資料來源:建立資料來源時不會指定資料,但資料會產生這些資料來源。使用 可用的資料來源,建立中繼資料來源。

## 建立資料來源

使用資料來源可讓您使用應用程式外部的資料,例如計算資料和電腦日期系統等。由不同的資料來源提供這 些相關變數的值。

您可以從下列項目建立資料來源:

### Data sources (資料來源)檢視

- 1. 在 Data sources(資料來源)檢視中,在其中一種資料來源上按一下滑鼠右鍵。
- 2. 從快顯功能表中選取 Add (新增)。

### Data sources (資料來源)功能表

- 1. 按一下 Data source (資料來源)功能表。
- 2. 選取其中一種資料來源。
- 3. 按一下 Add(新增)。

### 工具列

- 1. 按一下工具列中的「 ဲ 」。
- 2. 選取想要使用的資料來源。
- 3. 在子功能表中,選取 Add (新增)。

### 針對下列每一種建立模式:

- 選取的資料來源下會自動顯示建立的資料來源。
- 應用程式會以預設名稱命名資料來源。

注意:可變名稱中不能使用括弧 {}。

除了 Database(資料庫)資料來源的變數以外,此程序可套用至所有資料來源。若要建立資料庫變數,必 須建立查詢

• 除了「資料庫」資料來源以外,您可以在選定資料來源中新增類別和子類別。

注意:若要建立類別和子類別,請在其中一個資料來源上按一下滑鼠右鍵,選「新增類別」

## Database(資料庫)資料來源

指令:Data source(資料來源)> Database(資料庫)> Create/Modify query(建立/修改查詢)。

Database (資料庫) 資料來源包含您需要時所建立的可變物件清單。這些變數是由查詢或 ASCII 表格的資 料所產生。

注意:建立變數時,資料來源會保留產生變數的欄位名稱。因為連結到資料庫欄位名稱,所以無法重新命名 資料庫變數。

注意:如果需要,可以將資料庫變數轉換為查表變數。命令:**資料來源 > 資料庫> 轉換為查表...** 

## 建立查詢

指令: Data source (資料來源) > Database (資料庫) > Create/Modify query (建立/修改查詢)

1. 從 Select data source (選取資料來源)清單中,選取資料來源。

注意:對於新的資料來源,請按一下「新資料來源」按鈕。這將為您提供以下選項:使用安裝精靈,在 ODBC/OLEDB 資料來源之間選擇,或建立 Web 源連接(Google Sheets、Microsoft Excel Online、OData Feed)。

按照預設,會啟動 Standard(標準)建立模式。但是,若要產生查詢,可以使用 Advanced SQL(進階 SQL)建立模式。

#### 標準建立模式

2. 在 Select table(選取表格)清單中,選取要執行搜尋的表格。

使用 Include table names(包含表格名稱)選項可讓您在欄位清單中顯示表格名稱。

- 3. 在 Elements (元素)清單中,選取要顯示的元素。
- 4. 在 Select fields (選取欄位)清單中,選取已選取表格的欄位。
- 注意:按一下 以選取所有欄位。
- 提示:建議只選取會在標籤中使用的欄位。這樣可減少與資料庫的交換量,提高處理速度。
	- 5. 按一下 3 以檢視結果.

#### SQL 進階建立模式

- 2. 選取 SQL 模式。
- 3. 在編輯欄位中,以 SQL 格式輸入查詢,

-或-

按一下 SQL Query Builder(SQL 查詢建立器)以存取「查詢建立器」。此程式提供易於使用的介 面,可用來建立 SQL 資料庫查詢。 您可在應用程式內以圖表方式建立新的請求或以圖表方式顯示 有請求。

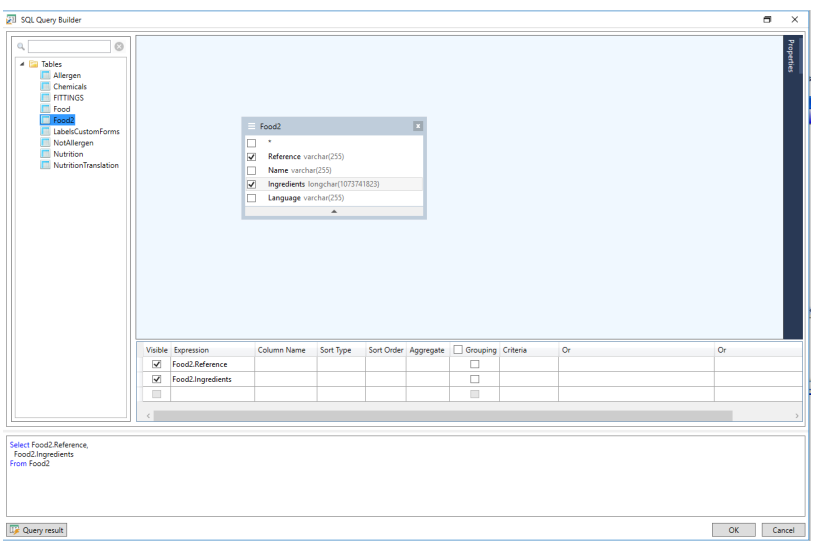

4. 按一下「查詢結果」按鈕以查看結果。

建立的資料來源擁有資料庫的欄位名稱。

工作區域內會顯示瀏覽列。

完成後,按一下 OK(確定)。

# Table lookup(查閱表格)資料來源

指令:Data source(資料來源)> Table lookup(查閱表格)> Add(新增)

Table lookup (查閱表格) 資料來源包含您所建立的資料來源清單。 資料來源值是在連結至目前文件以外的 資料庫中執行搜尋的結果。

會在一或多個資料庫欄位中執行搜尋。自找到的記錄欄位(稱為「結果欄位」)的其中一欄擷取資料。

## 定義查表變數的內容

指令:「資料來源」>「搜尋表」>「內容...」

1. 從 Select data source (選取資料來源)清單中,選取資料來源。

注意:若要建立新的資料來源,按一下 New data source(新增資料來源)按鈕。 您就可以選擇使用精靈 或是選擇 ODBC 或 OLEDB 資料來源。

2. 按照預設,會啟動 Standard(標準)建立模式。但是,若要執行表格查閱,您可以使用 Advanced (進階)建立模式:SQL。

### 標準建立模式

- 3. 在 Select table (選取表格)清單中,選取要執行搜尋的表格。
- 4. 在 Select result field (選擇結果欄位)清單中,選取欄位值傳輸到變數內的欄位
- ——<br>5. 按一下「<mark>上」</mark>以新增列。
- 6. 選取外部表格中要執行搜尋的欄位。
- 7. 選取包含搜尋值的目前文件變數。
- 8. 按一下 Test (測試) 按鈕以顯示結果。

### SQL 進階建立模式

3. 按一下 SQL 格式建立模式。

4. 以 SQL 格式輸入查詢。

- 或 -

按一下 SQL Query Builder(SQL 查詢建立器)以存取「查詢建立器」。此程式提供易於使用的介 面,可用來建立 SQL 資料庫查詢。您可在應用程式內以圖表方式建立新的請求或以圖表方式顯示 現有請求。

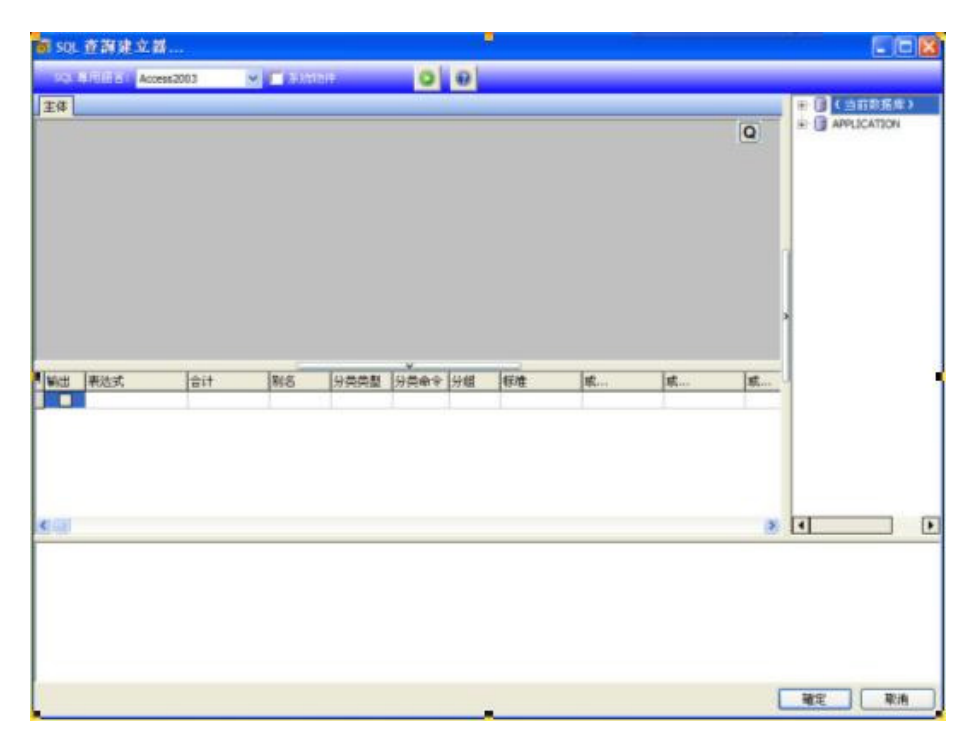

5. 按一下「查詢結果」按鈕,以在「查詢」對話方塊中顯示結果。

# Date(日期)資料來源

指令:Data source(資料來源)> Date(日期)> Add(新增)

Date(日其)資料來源包含建立的資料來源清單。這些資料來源來自電腦日期系統或印表機。此功能可讓 您以先前定義的格式來顯示日期與時間。每開啟一項列印階段作業,就會自動更新值。

您可以在文件中插入目前日期與/或時間。您也可以在目前日期或時間新增固定值。

## 定義 Date(日期)資料來源的屬性

指令:「資料來源」>「日期」>「內容...」

在文件瀏覽器的資料來源標籤內定義變數內容。

- 1. 在 Date(日期)標籤中,為選取想要使用的日期與時間格式。
- 2. Preview (預覽)區域中會顯示日期格式
- 3. 按一下 OK(確定)。

#### 示範:插入日期

- 1. 開啟標籤。
- 2. 新增 Date (日期)資料來源並命名為 datefab。
- 3. 在 Date(日期)對話方塊中,編輯日期。格式必須為 dd/mm/yy(日/月/年)。若要新增分隔字 元,請在對話方塊左下方的文字方塊中,輸入「/」字元,然後按一下 Add(新增)。
- 4. 按一下 OK(確定)。
- 5. 選取「日期」(datefab),然後拖放到工作區域。
- 6. 在快顯功能表中選擇 Text(文字)。

## Counter(計數器)資料來源

#### 指令:Data source(資料來源)> Counter(計數器)> Add(新增)

Counter(計數器)資料來源包含您所建立的資料來源清單。這些資料來源是由電腦或印表機計算後的資料 所產生。

根據起始值與遞增值,資料來源的內容會隨著列印作業的進行而變更。

# 定義 Counter(計數器)資料來源的屬性

指令:「資料來源」>「計數器」>「內容...」

1. 選取計數器類型。

如果您想使用的計數器類型沒有顯示在清單上,請選擇 Custom(自訂)選項並輸入自訂順序。

- 2. 在 Increment (遞增)方塊中,輸入值。依照預設值,遞增值為 +1。
- 3. 在 Current value(目前值)方塊中,輸入值。依照預設值,數值為 0。
- 4. 按一下 OK(確定)。

注意:目前值、增量、最小值和最大值欄位可以使用其他變數作為資料來源。要為上述任何值指定另一個變 數,請按以下格式在所需欄位中輸入變數名:{variable\_name}。

### 示範:建立計數器

- 1. 開啟標籤。
- 2. 建立計數器並命名為 namcd。
- 3. 選取計數器,然後在快顯功能表中選擇 Properties (屬性)。
- 4. 選取 Decimal (小數)做為計數器類型。
- 5. 在 Increment ( 遞增) 方塊中輸入「1」。
- 6. 在 Initial value (起始值)方塊中輸入「1」。
- 7. 按一下 OK(確定)。
- 8. 選取該計數器並拖放到工作區域內。在快顯功能表中選取 Text(文字)。
- 9. 在其上按一下滑鼠右鍵並在快顯功能表中選擇 Properties(屬性)。
- 10. 選取下列文字特性:
- 字型:Arial
- 高度:3.20 公釐

# Formula(公式)資料來源

指令: Data source (資料來源) > Formula (公式) > Add (新增)

## Formula(公式)資料來源包含您所建立的資料來源清單。這些資料來源是由運算元、常數、資料來源、控 制變數、公式以及函數等組合所產生。資料可為數字或是英數字。

為了在文件內執行計算,必須先建立 Formula(公式)資料來源。

此資料來源有特定的對話方塊, 讓您定義特定公式的必要函數。

# 定義 Formula(公式)資料來源的屬性

指令:「資料來源」>「公式」>「內容...」

在文件瀏覽器的資料來源標籤內定義變數內容。

1. 直接在 Edit(編輯)方塊中,輸入公式。

- 或 -

選取想要選擇的元素,然後按一下 Insert (插入)。

2. 按一下 OK(確定)。

#### 提示:連按兩下元素就可以插入該元素。

注意:如果公式中所用的變數名稱含有下列任一字元:&+-\*/<>=^%,!\",該字元必須置於括弧 {} 中。

注意:動態預覽,表示包括「輸出」頁面中所定義格式在內的當前公式計算結果。 如果出現錯誤,預覽將 顯示為紅色。 如果運算後的值被截斷,您必須在 Output(輸出)標籤中修改指定的最大長度。

### 示範:建立簡易公式

顯示產品價格

生產標籤必須以產品重量與每公斤價格作為函數顯示產品的價格。

1. 開啟標籤。必須建立兩個變數:WEIGHT 與 PRICEPERKG。

2. 針對 WEIGHT 變數:輸入 788(產品的重量為 788 克)做為本機值,然後在 Prefix(首碼)方塊 中輸入「Please enter the weight in g(請輸入以公克為單位的重量)」,並按一下 OK(確定)。

3. 針對 PRICEPERKG 變數:輸入 15.70(每公斤的價格為 15.70 法國法郎)做為變數的本機值, 然後在 Prefix(首碼)方塊中輸入「Please enter the weight in g(請輸入以公克為單位的重 量)」,並按一下 OK(確定)。

4. 新增公式並命名為 price。

5. 輸入公式 WEIGHT\*PRICEPERKG/1000,然後按一下 (確定)。

6. 儲存文件。

# 示範:新增「Warning」公式變數以顯示警告訊息

在下列程序中,將建立顯示警告訊息的公式,通知使用者 Total\_Weight 共用變數超過 1,000 公斤。

如果重量超過 1,000 公斤,就會顯示「Attention!Error!Total Weight exceeds maximum! (注意!錯誤!總 重量超過最大值)」的訊息。

1. 開啟標籤。

2. 建立公式並命名為「Warning」。

3. 在 Formula(公式)對話方塊中,輸入下列運算式:

if(Total Weight>1000, "Attention\n!Error!\n Total Weight exceeds maximum!", "").

4. 在 Output(輸出)標籤中,在 Maximum length(最大長度)輸入 50,並按一下 OK(確定)。

5. 將變數視為文字並置放於標籤內。

6. 在 Text(文字)對話方塊中,選取 Scalable(可調整) 做為字型並設定 Height(高度)為 12.70 公釐。

7. 在 Paragraph(段落)標籤中,勾選 Wordwrap(自動換行)選項,然後在 Alignment(對齊)中 勾選 Centered(置中)。

# When Printed(表單)資料來源

指令:Data source(資料來源)> When Printed(表單)> Add(新增)

When Printed (表單)資料來源包含您所建立的變數清單。這些資料是使用鍵盤直接輸入資料到 When Printed[\(表單\)](#page-54-0)所產生。

## 顯示表單

使用 When Printed(表單)可讓您在設計過程中,或於列印前(最常見),輸入資料。

若要顯示表單:

- 1. 開啟含有 When Printed (表單)變數的標籤。
- 2. 按一下工具列中的<sup>[33]</sup>按鈕。

依照預設值,工作區域可讓您分別檢視標籤與其表單。

### 若要同時顯示標籤與其表單:

- 1. 選取表單的標籤。
- 2. 往上或往下拖曳索引標籤, 直到表單在其自己的視窗中卸離。如有需要, 您可以固定新視窗。

### -或 -

1. 視窗 **>** 新增垂直標籤群組

現在兩個視圖皆可見。

任何標籤或表單的變更都會自動互相更新資料。

## <span id="page-54-0"></span>個人化表單

您可以透過在 Form settings(表單設定)對話方塊中變更色彩、字型及其他元素來個人化表單的外觀。

若要存取 Form settings(表單設定)對話方塊:

• 選擇 View(檢視)> Form settings(表單設定) 。

### - 或 -

• 在該表單上按一下滑鼠右鍵,然後選取 Form settings (表單設定 )。

#### -或-

• 連按兩下表單檢視所顯示的視窗背景 (僅在「自動表單」模式下)。

## 使用表單編輯器建立自訂表單

開啟「表單設定」對話方塊,如上所示。

將「表單模式」選項切換至自訂,然後按一下「確定」。

若要存取表單編輯器,請執行下列動作:

#### 1. 選擇視圖> 表單 > 編輯表單...

-或-

選擇「視圖」工具列 > 表單> 編輯表單...

-或-

#### 調用表單內容功能表> 編輯表單...

- 2. 在自訂表單建立安裝精靈對話方塊中選擇所需的建立模式:
	- 從自動表單轉換

允許從「自動表單」輕鬆轉換控制項。

• 手動設定控制項

允許手動將資料來源分配給表單控制項。

• 空白表單

Form Editor 工具將開啟一個可進行自訂的空白表單。

注意:如果標籤不包含任何變數,則自訂表單建立安裝精靈對話方塊中將僅提供「空白表單」 建立模式。

注意:當第一次開啟或重設 Form Editor 時,將顯示自訂表單建立安裝精靈。否則, Form Editor 將 不會顯示該安裝精靈。

從左側工具列選取一個控制項,然後按一下要放置該控制項的表單。

該控制項即會在表單上出現,其內容則顯示在右側工具列中。

您可以使用滑鼠來變更控制項的位置及大小。

您可以在工具列中修改控制項的內容。

下表會列出可用的控制項及其主要功能。

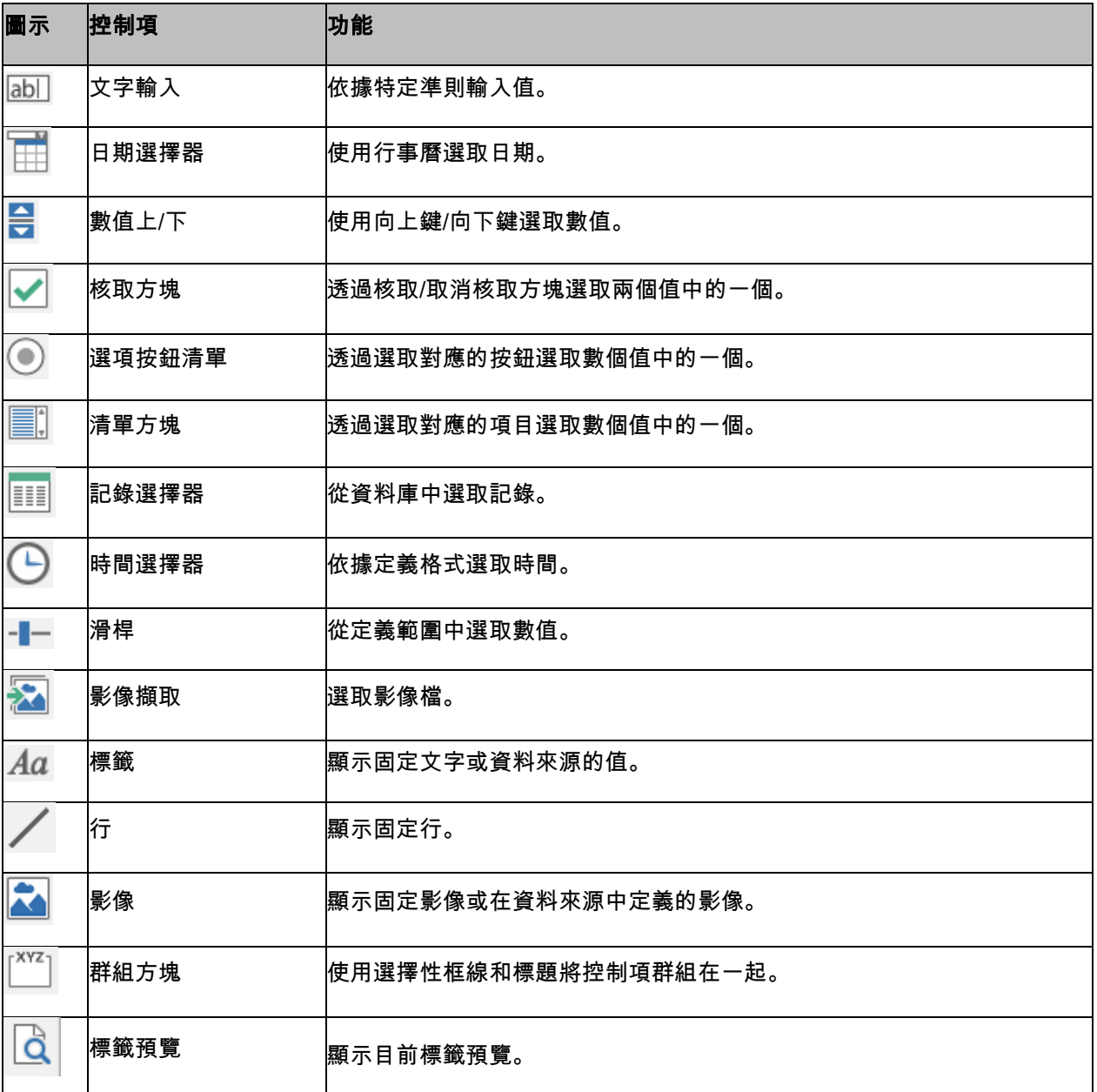

# 自訂表單範例

您會在標籤範例資料夾中找到使用自訂表單功能的標籤設計範例。

## 修改在表單中輸入資料的順序

您可以變更在表單中輸入資料的順序。

按照下列步驟進行:

- 1. 使用滑鼠選取表單。
- 2. 按一下滑鼠右鍵。
- 3. 選取 Start tab ordering (開始標籤排序)。接著會顯示預設編號。
- 4. 按一下想要在表單先顯示的欄位號碼。驗證時,號碼就會變為綠色。
- 5. 重複步驟 4 以繼續編碼。
- 6. 若要確認您做的選擇,按一下滑鼠右鍵並選取 Validate tab ordering (驗證標籤排序)。驗證第一 個欄位後,就會自動驗證欄位的順序。然後,表單就會隱藏編號。

注意:您也可取消任何變更。在表單上按一下表單滑鼠右鍵並選取 Abort tab ordering(中止標籤排序)。

# 定義 When Printed(表單)資料來源的屬性

指令:「資料來源」>「表單」>「內容...」

在文件瀏覽器的資料來源標籤內定義變數內容。

- 1. 按一下 When Printed (表單)標籤。
- 2. 輸入在表單中要顯示的提示。
- 3. 如有願意,您可以定義輸入格式與最小長度。
- 4. 如果您想要的話,可定義輸入格式及最小長度。
- 5. 您可從**挑選清單**中選擇 <**個別>** ,以建立要在表單中提議的數值。接著點選 \_\_<mark>進入**挑選清單**對話框</mark>
- 6. 在輸出 標籤內,您可定義一個輸出格式、最大長度、字尾及字首。
- 7. 點選確定。
- 4. 點選確定。

注意:如果您定義空白本機值並勾選 Restore after printing(列印後還原)方塊,每次列印工作後,就會設 定變數的值為空白。

#### 示範建立 When Printed(表單)資料來源

- 1. 開啟標籤。
- 2. 新增 When Printed (表單)資料來源並命名為 productname。
- 3. 輸入「Cheese」為 Local value (本機值)。
- 4. 在 When Printed(表單)標籤中,輸入「1」做為 Minimum length(最大長度)。
- 5. 按一下 Output(輸出)標籤並輸入「20」做為 Maximum length(最大長度)。
- 6. 選取 When Printed (表單) 資料來源, 然後拖放到工作區域。
- 7. 在快顯功能表中選取 Text (文字)。

## Advanced(可用)資料來源

指令: Data source (資料來源) > Advanced (可用) > Add (新增)

Advanced(可用)資料來源包含您所建立的資料來源清單。建立資料來源時不會指定資料,但資料會產生 這些資料來源。使用可用的資料來源,建立中繼資料來源。

# 定義 Advanced(可用)資料來源的屬性

指令:「資料來源」>「可用資源」>「內容...」

在文件瀏覽器的資料來源標籤內定義變數內容。

1. 在 Input(輸入)標籤中,選取下列其中一個選項:Local(本機)、Shared(共用)、 From a file (來自檔案)或 Port Watch。 如果您選擇 Local(本機)選項,請在方塊中輸入變數值。此為變數的起始值,也就是第一個列印

的數值。

- 或 -

如果您選擇 Shared (共用)選項,請在方塊中輸入變數值。按一下 OK (確定)。

- 或 -

如果您選擇 From a file ( 來自檔案 ) , 請選取必要的檔案。

- 2. 在 Output (輸出)標籤中,您可以定義輸出格式、最大長度、後置字元以及前置字元。
- 3. 按一下 OK(確定)。

#### 示範:建立 Advanced(可用)資料來源

- 1. 開啟標籤。
- 2. 建立 Advanced (可用)資料來源並命名為「ref」。
- 3. 以文字格式將資料來源插入標籤中。
- 4. 為了在列印時不要顯示此資料來源,請選取該資料來源並按一下 **Object(物件)**工具列中的

## 建立可變物件

可變物件為文字、條碼或是影像類型物件,由元素所組成,而建立時並未定義元素的值。單一可變物件可與 數個物件建立關聯

列印時,下列不同的資料來源,就會提供這些元素的值:

- 直接在 When Printed (表單) 內使用鍵盤輸入 (When Printed (表單) 資料來源 )
- 從外部檔案或資料庫匯入(Table lookup(查閱表格)或 Database(資料庫)資料來源)
- 電腦計算的欄位(Formula(公式)、Counter(計數器)以及 Date(日期)資料來源)

注意: 在 Data Sources ( 資料來源 ) 檢視中, 紅色箭頭 → 表示變數與選取物件相關。

• 自 Visual Basic Scripts 產生的資料

#### 建立與現有資料來源相關的可變物件

您可以使用下列功能以在文件中快速簡易地建立可變物件(條碼、影像、文字和繪圖等):

• Create(建立)工具列

-或-

• Object(物件)功能表。

使用提供的詳細說明,您就可以使用下列其中一個選項來建立物件:

• 直接模式建立:

- 1. 直接按一下您想插入到文件的物件。
- 2. 按一下您想放置標籤的位置。

依照預設,系統會執行 Creation Wizard(建立精靈)。如果未執行精靈,連按兩下該物件以開啟 Properties(屬性)對話方塊。

- 3. 按一下 Data sources (資料來源)標籤。
- 4. 選取 Variable(變數)。
- 5. 選取要指定給物件的變數。

-或-

- 引導模式建立(根據您的需求):
- 1. 按一下物件的功能表按鈕。接著會顯示子功能表,顯示您可以執行的動作。
- 2. 若要使用現有資料來源建立可變物件,您可以選擇:

- 選取 Use an existing data source (使用現有資料來源), 後接相關的可變物件。

或

- 選取 Wizard(精靈):此精靈會一步步引導您完成可變物件建立的程序。

3. 按一下您想放置標籤的位置。

注意:按照預設,會啟動 Creation Wizard(建立精靈)。若要停用精靈,請選取 Tools(工具)> Options (選項)> Wizards(精靈)。

注意:您還可以從物件檢視中建立物件:在您想要的 物件類型按右鍵、選擇所需的操作,然後按一下文件 中您想要放置 物件的位置。

注意:針對包含 BLOB 資料類型(例如,來自資料庫的圖像)的資料庫和查表變數,已禁用文字/條碼物件 分配選項, 因此,這些變數僅可用作圖像物件的資料來源。

#### 建立與新的資料來源相關的可變物件

您可以使用下列功能以在文件中快速簡易地建立可變物件(條碼、影像、文字和繪圖等):

• Create(建立)工具列

-或-

• Object(物件)功能表。

使用提供的詳細說明,您就可以使用下列其中一個選項來建立物件:

#### • 直接模式建立:

- 1. 直接按一下您想插入到文件的物件。
- 2. 按一下您想放置標籤的位置。 依照預設,系統會執行 Creation Wizard(建立精靈)。如果未執行精靈,連按兩下該物件以開啟 Properties(屬性)對話方塊。
- 3. 按一下 Data sources (資料來源)標籤

4. 選取 Variable(變數)。

5. 選取要指定給物件的變數,按一下滑鼠右鍵並選取 Add(新增)。

或

按一下 New (新增),然後選取要新增的變數

-或-

- 引導模式建立(根據您的需求):
- 1. 按一下物件的功能表按鈕。接著會顯示子功能表,顯示您可以執行的動作。

2. 若要使用新的變數建立新的可變物件,您可以選擇:

- 選取 New data source ( 新增資料來源 ) 。

或

- 選取 Wizard(**精靈**):此精靈會一步步引導您完成可變物件建立的程序。

3. 按一下您想放置標籤的位置。

注意:按照預設,會啟動 Creation Wizard(建立精靈)。

注意:您還可以從物件檢視中建立物件:在您想要的 物件類型按右鍵、選擇所需的操作,然後按一下文件 中您想要放置 物件的位置。

注意:針對包含 BLOB 資料類型(例如,來自資料庫的圖像)的資料庫和查表變數,已禁用文字/條碼物件 分配選項, 因此,這些變數僅可用作圖像物件的資料來源。

# 列印

## 強大的列印引擎

本軟體功能強大而且使用簡易,兼具標籤建立工具與列印引擎的功能並整合最多類型的印表機(原生、熱轉 印以及噴墨),是自動辨識軟體市場上前所未見的軟體。

不論是列印單一標籤、連續標籤或是相同標籤的多個副本,軟體會集合所有列印指令為群組並置於 Print (列印)對話方塊中。

另外,標籤軟體也可讓您安裝並控制網路上任何位置的印表機。

在本節中,將會探討各種可能的網路設定,以及最佳化標籤列印作業的相關安裝程序。

## 列印文件

若要列印文件:

1. 選擇 File (檔案) > Print (列印)以存取 Print (列印)對話方塊。

您也可以按一下 <sup>10</sup> \*<sub>按鈕或按</sub>下 F6 鍵。

- 2. 在 Labels (標籤)文字方塊中,輸入要列印的標籤數量。
- 3. 按一下 OK(確定)。

### 實際操作 *1 -* 連續標籤與標籤

首先,先來瞭解 Labels(標籤)與 Copies of each label(單張標籤重複數)的差異。

注意: 如果標籤不包含計數器, Print (列印)對話方塊將不會顯示 Copies of each label (單張標籤重複 數)欄位,只會顯示 Labels(標籤)欄位;在此情形中,該欄位具有相同的功能。

為了凸顯 Labels(標籤)與 Copies of each label(單張標籤重複數)的差異,應考慮到包含兩種計數器類 型的標籤,並以不同的方式來設定 Print (列印)對話方塊。

• 開啟標籤。

建立兩個不同的計數器:

- 傳統計數器會計算所有標籤,數值達到 10 就會重新設定:
	- 類型
	- 遞增 +1
	- 最小值 0
	- 最大值 10
- ISO 計數器允許單獨和連續進行每個標籤副本的編號。數值達到 10 時,也會重新設定此計數器。
	- •類型
	- •遞增 +1
	- •最小值 0

第一個計數器稱為 NumLabel,可辨識特定標籤,而 ISO 計數器則計算列印的標籤總數。

### 連續標籤張數

在此範例中,將列印 10 張連續標籤:

1. 在 Print (列印 ) 對話方塊中,輸入下列數值:

• Labels(標籤):10

這表示連續列印中有 10 種不同的標籤。

2. 按一下 Print(列印)。

預期的列印輸出為:已列印 10 張標籤,兩個計數器的讀數相同。

### 單張標籤重複數

此一步驟將列印 5 種連續標籤,可是這次每種標籤會列印兩個副本。

- 1. 在 Print (列印 ) 對話方塊中,輸入下列數值:
	- Labels(標籤): 5
	- Copies of each label(單張標籤重複數): 2
- 2. 按一下 Print (列印)。

已列印 10 張標籤:但是,列印結果與上一個範例的結果完全不同。

## 單頁重複數

如上所示,軟體可以列印好幾份相同的標籤。在下一個範例中,將示範列多份相同頁面。因此,我們必須完 全瞭解印表機對頁面的定義。

設定印表機驅動程式時,指定的參數就決定頁面的定義。在辦公室使用印表機或使用原生印表機進行列印, 列印結果也可能完全不同。我們很難辨別連續紙張上的頁面(主要是原生印表機會使用)。

而且,根據列印媒體與標籤大小的尺寸,頁面尺寸可能與標籤尺寸相同,也因此可以推論,頁面副本可能與 標籤副本一樣大。

已在 Page setup(頁面設定)對話方塊設定頁面格式與標籤大小。

- 1. 開啟含有計數器的標籤。
- 2. 移至 File(檔案)> Select printer...(選取印表機...)。
- 3. 選取 Windows 辦公印表機。
- 4. 確定紙張格式為 A4, 然後按一下 OK (確定)。
- 5. 移至 File(檔案)> Page setup...(頁面設定...)或按一下 按鈕。

接著會顯示 Page setup(頁面設定)對話方塊。

預覽可讓您瞭解列印後頁面的外觀。

- 6. 關閉對話方塊。
- 7. 按一下 。
- 8. 輸入下列數值
	- Labels(標籤): 8
	- Copies of each page(單頁重複數): 2
- 9. 按一下 Print (列印)。

## 啟動合併列印

#### 啟動合併列印

合併資料庫開啟之後,將提供一個**合併** 選項。它可啟動標籤列印,包括資料庫內的所有記錄。

1. 選擇 File(檔案)> Print(列印)以存取 Print(列印)對話方塊。

- 或 -

按一下 ➡ 按鈕。

- 2. 在 Labels(標籤)文字方塊中,輸入要列印的標籤數量。
- 3. 在 Records(記錄)欄位中,選取 All records(所有記錄)
- 4. 按一下 OK(確定)。

## 使用表單列印

- 1. 移至 File(檔案)> Print(列印)。或按一下或按下 F6 鍵。
- 2. 在 Labels (標籤)欄位輸入「2」。
- 3. 啟動列印。

接著會顯示表單,您需要輸入要列印的資料。

4. 例如:輸入「Smith」與「51」,然後按一下 OK (確定)。

列印第一章標籤後,就會再次顯示表單。

5. 例如:輸入「Mullang」與「52」,然後按一下 OK (確定)。

注意:序列中的每種標籤都會顯示 Form(表單)。如果您選擇 For each series(每個序列)選項, 則啟 動列印連續標籤時,只會顯示一次 Form(表單)。

# 總結…

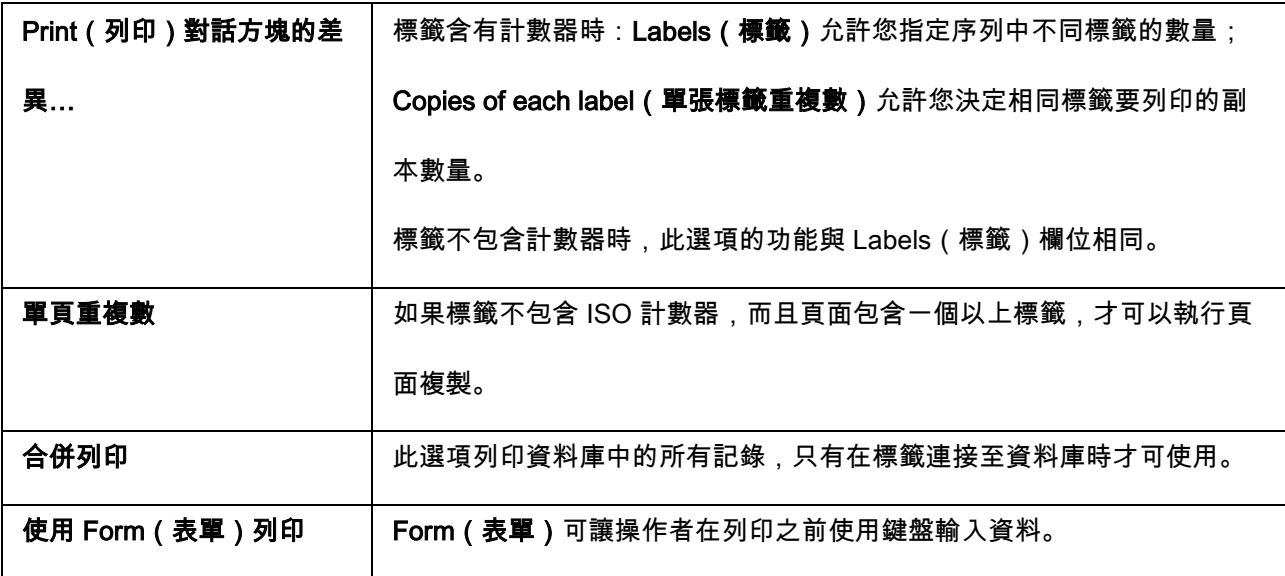

疑難排解

下表列出列印過程中最常遭遇的問題,並提供您一些解決方法以解決問題。

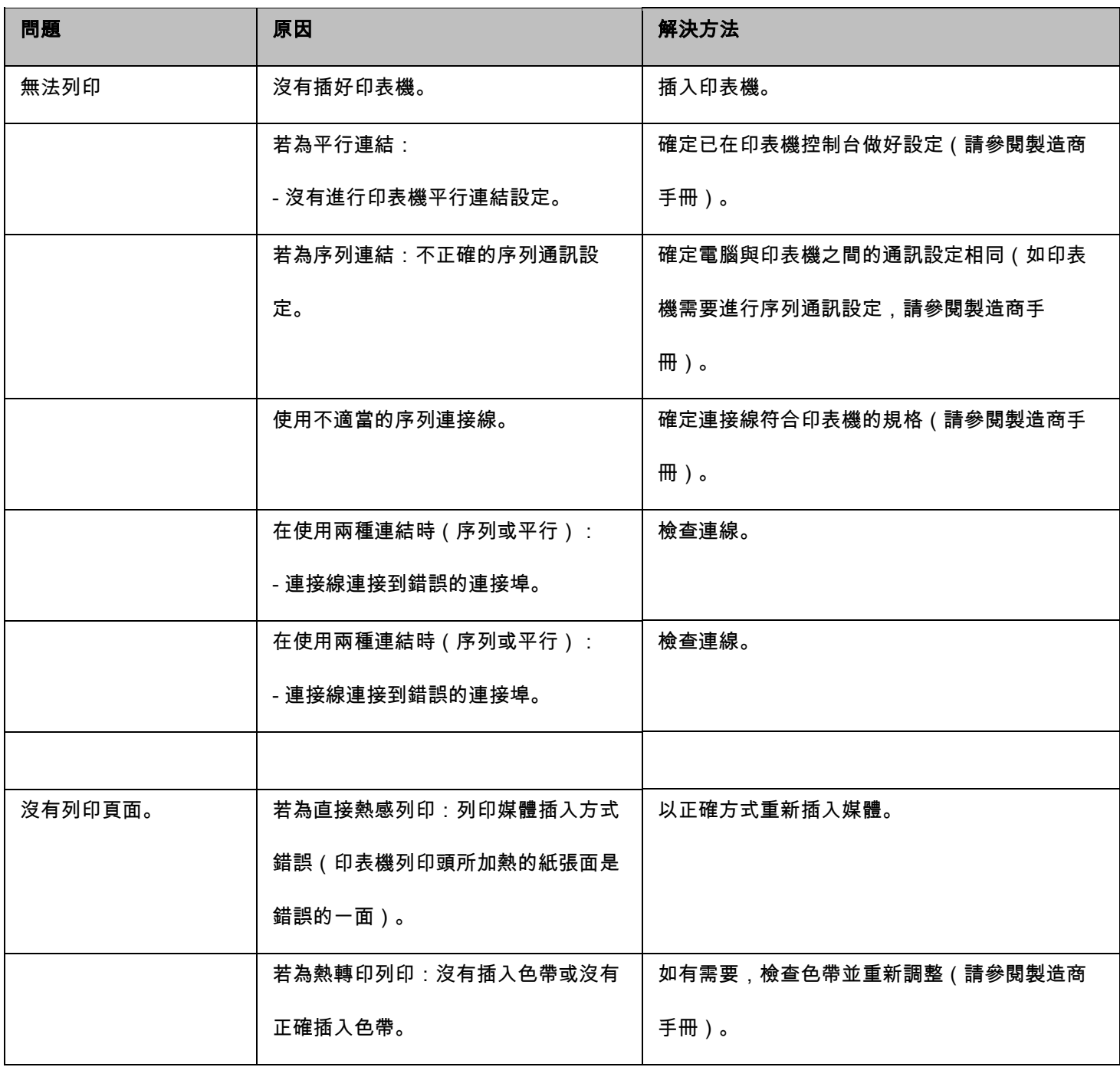

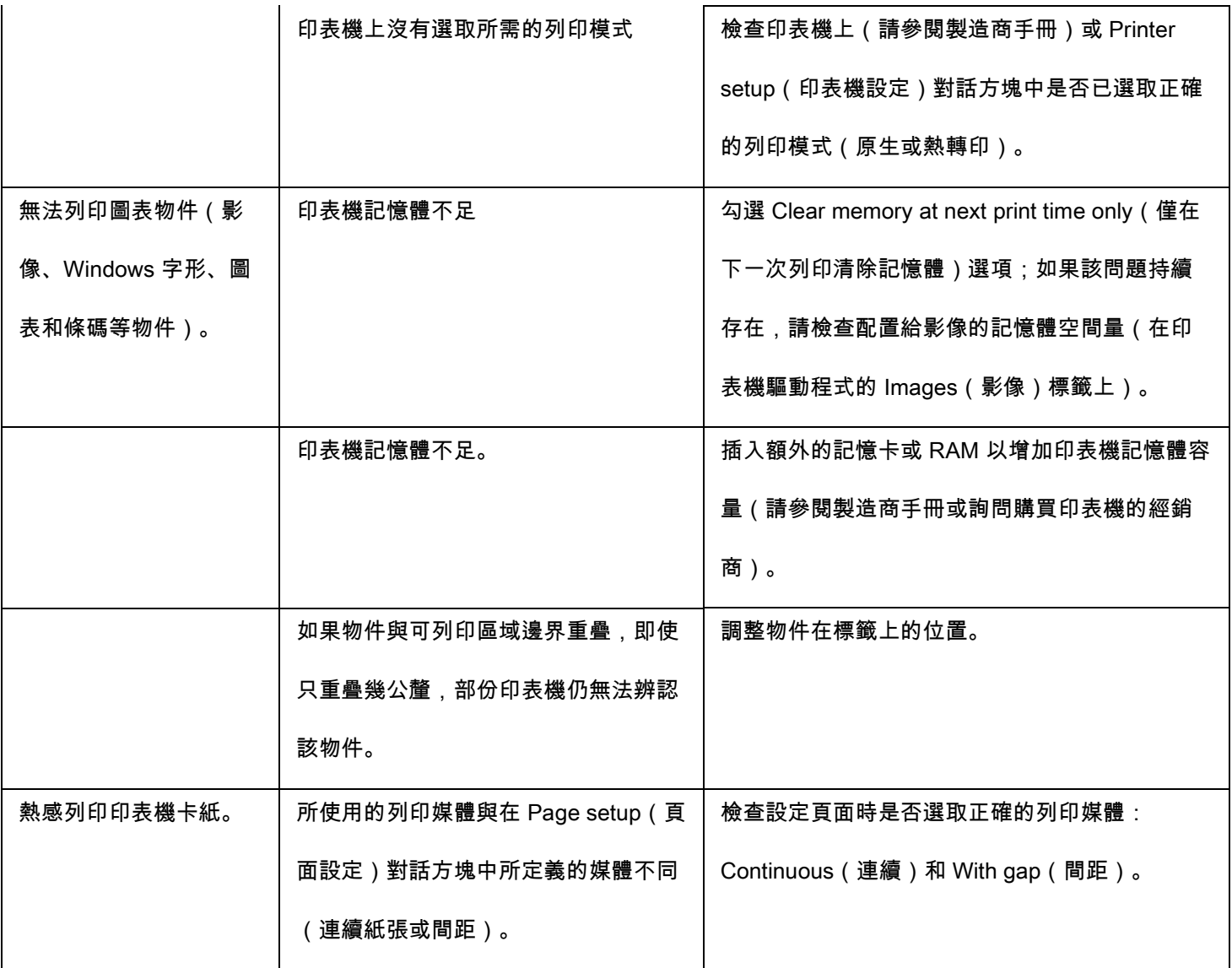
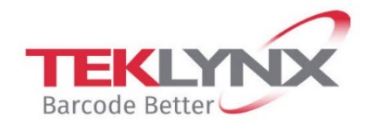

**Singapore**<br>+65 6908 0960

**United States**<br>+1 (414) 837 4800

**France** +33 (0) 562 601 080

Copyright 2021 TEKLYNX Corporation SAS. All rights reserved. LABEL MATRIX, LABELVIEW, CODESOFT, LABEL ARCHIVE, SENTINEL, PRINT<br>MODULE, BACKTRACK, TEKLYNX CENTRAL, TEKLYNX, and Barcode Better are trademarks or registered tr

**Germany**<br>+49 (0) 2103 2526 0

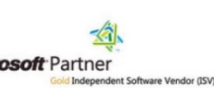

www.teklynx.com

**Microsoft Partner**